Oracle Financial Services Behavior Detection Platform: Installation Guide - Stage 1

Release 6.1 December 2011

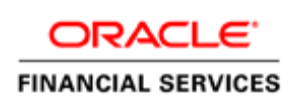

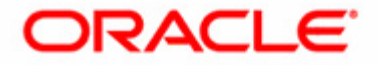

# Oracle Financial Services Behavior Detection Platform: Installation Guide - Stage 1

Release 6.1 December 2011

Document Number: IG-11-OFS-0008-6.1- $\overline{\phantom{a}}$ 

Oracle Financial Services Software, Inc. 1900 Oracle Way Reston, VA 20190

Document Number: IG-11-OFS-0008-6.1-01-Stage 1 Second Edition (December 2011)

#### Copyright © 1996-2011, Oracle and/or its affiliates. All rights reserved.

Printed in U.S.A. No part of this publication may be reproduced, stored in a retrieval system, or transmitted in any form or by any means, electronic, mechanical, photocopying, recording, or otherwise without the prior written permission.

#### Trademarks

Oracle is a registered trademark of Oracle Corporation and/or its affiliates. Other names may be trademarks of their respective owners.

Oracle Financial Services Software, Inc. 1900 Oracle Way Reston, VA 20190 Phone: 703-478-9000 Fax: 703-318-6340 Internet: [www.oracle.com/financialservices](http://www.oracle.com/financialservices)

# **Contents**

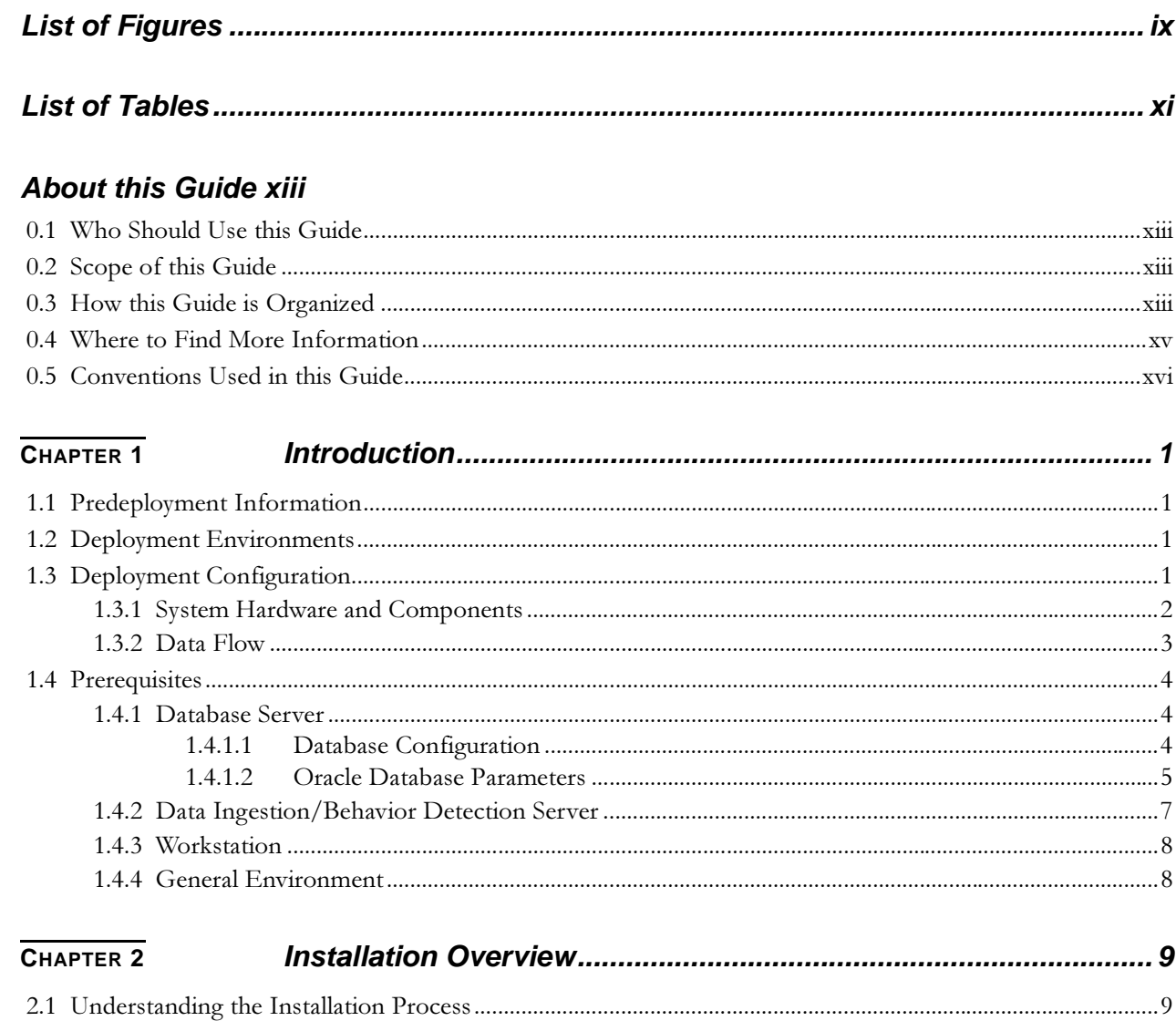

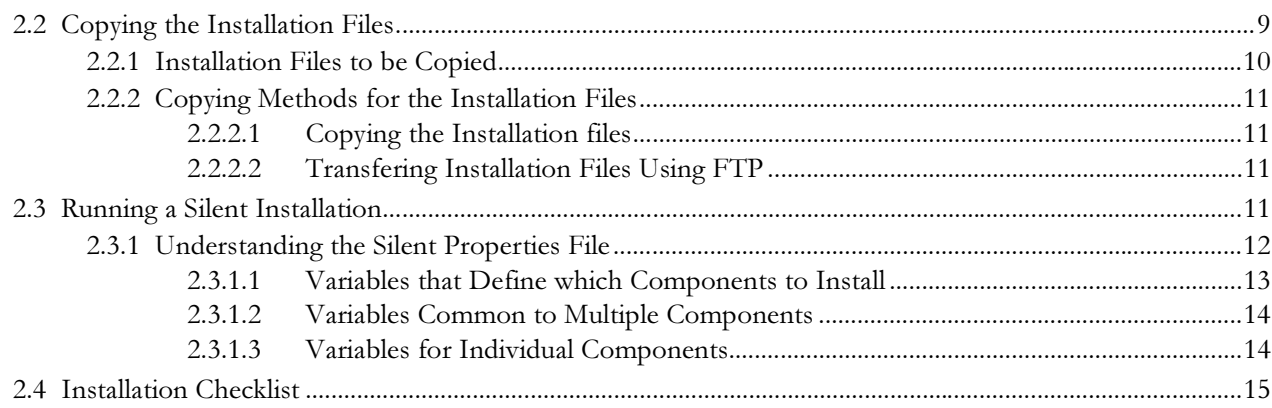

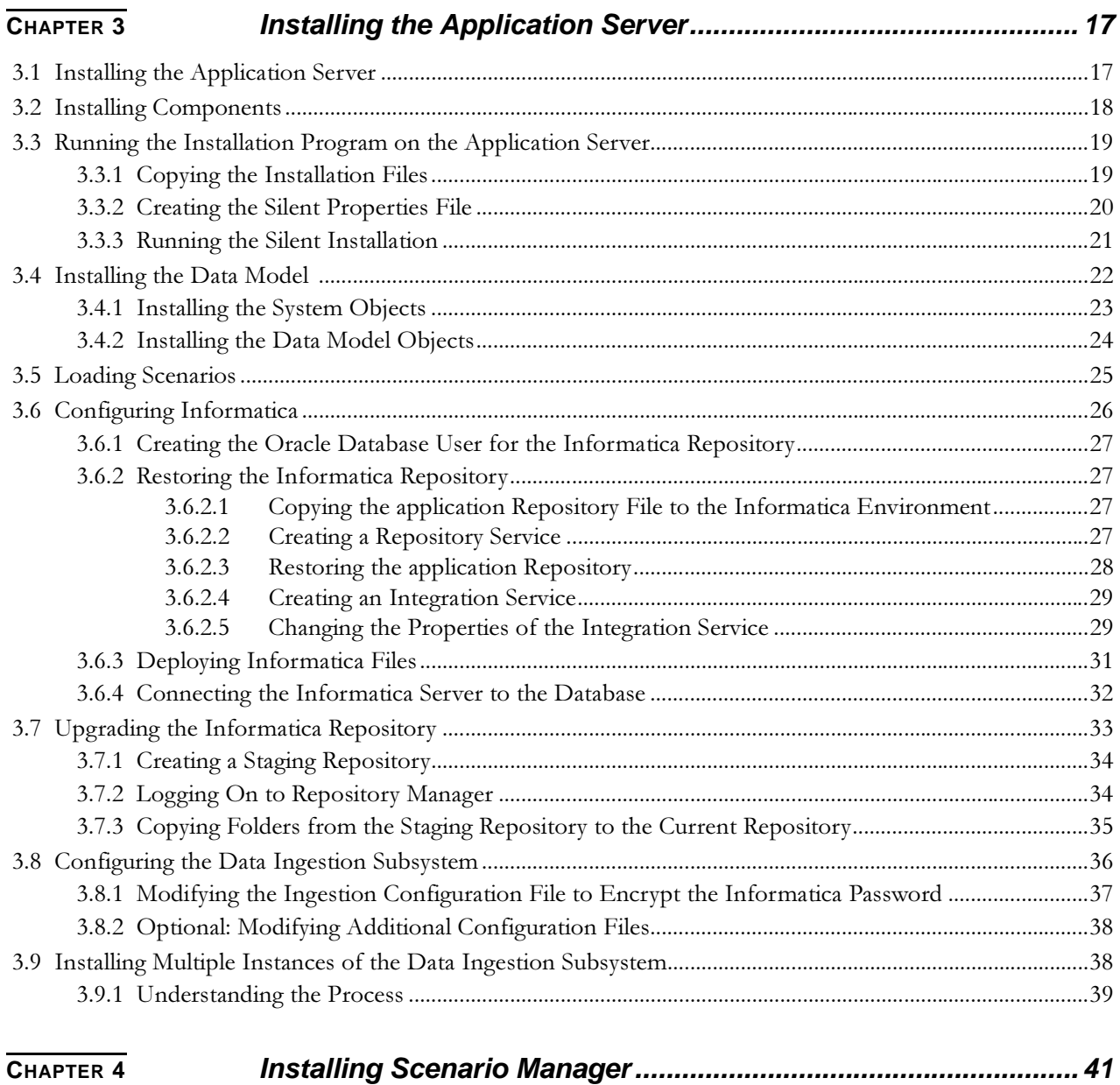

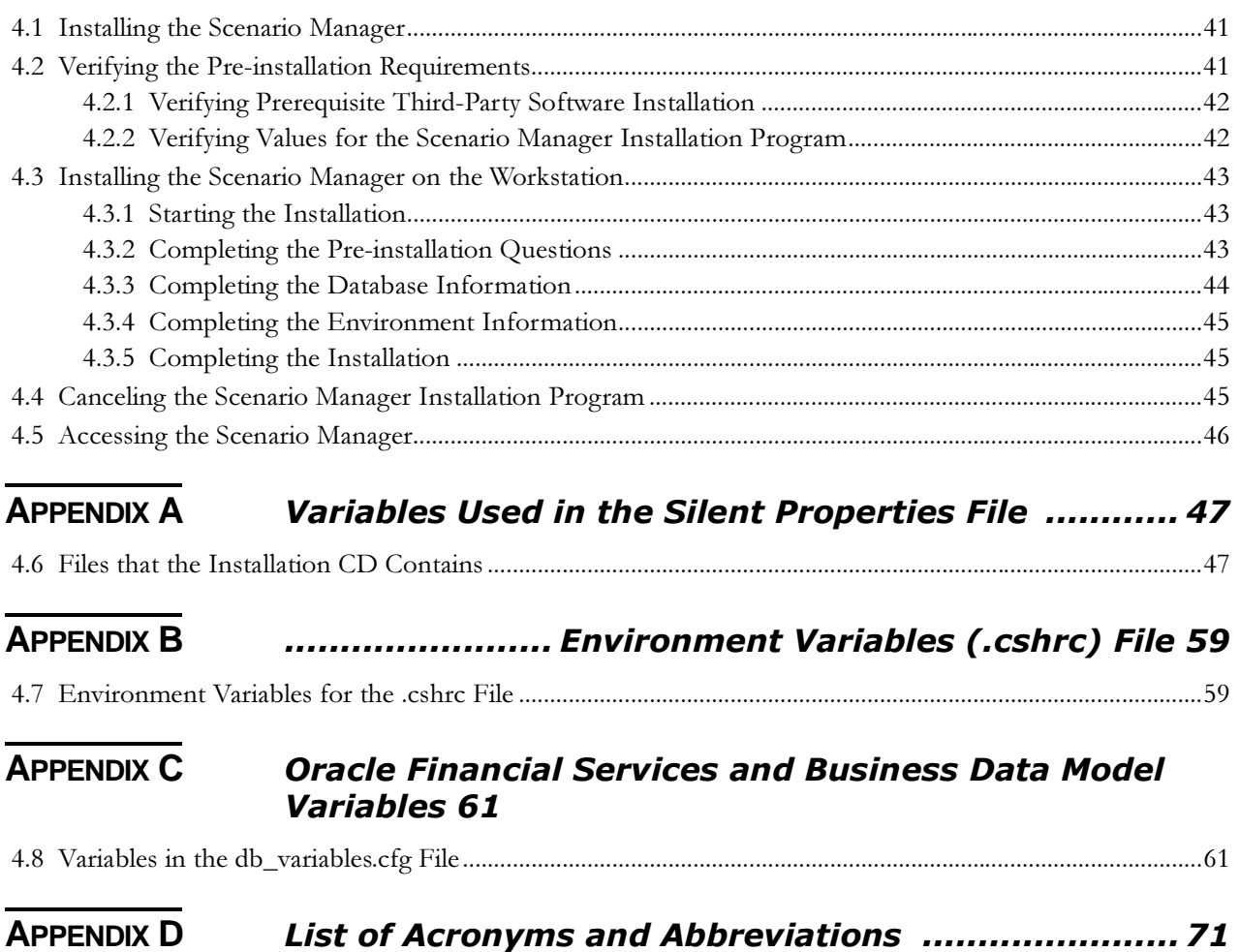

#### **Contents**

# <span id="page-8-0"></span>*List of Figures*

[Figure 1. Data Flow..................................................................................................................3](#page-18-1)

**List of Figures**

# <span id="page-10-0"></span>*List of Tables*

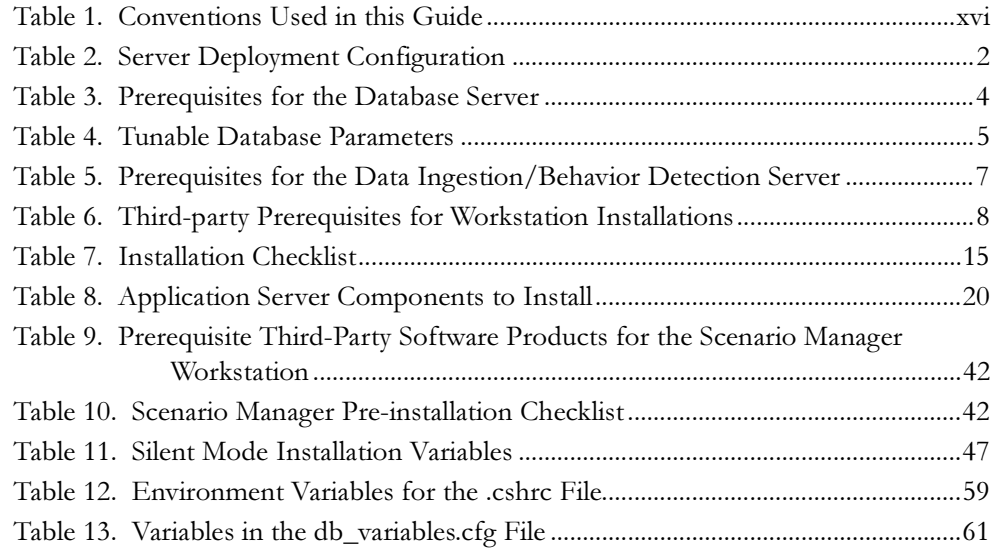

**List of Tables**

# <span id="page-12-0"></span>About this Guide

This guide provides comprehensive instructions for installing and configuring the Oracle Financial Services Behavior Detection Platform<sup>TM</sup>, and associated solution sets.

This chapter focuses on the following topics:

- $\bullet$ [Who Should Use this Guide](#page-12-1)
- [Scope of this Guide](#page-12-2)
- [How this Guide is Organized](#page-12-3)
- $\bullet$ [Where to Find More Information](#page-14-0)
- $\bullet$ [Conventions Used in this Guide](#page-15-0)

Note: This document is one of the three documents needed for installation. This document contains information about the Stage 1 installation.

# <span id="page-12-1"></span> *Who Should Use this Guide*

The Oracle Financial Services Behavior Detection Platform Installation Guide is designed for use by the Application Installers and System Administrators. Their roles and responsibilities include the following:

- Application Installer: This user installs and configures Oracle Financial Services Behavior Detection Platform System and the client-specific solution sets at a deployment site. The Application Installer also upgrades, additional solution sets, and requires access to deployment-specific configuration information (for example, machine names and port numbers).
- $\bullet$  System Administrator: This user configures, maintains, and adjusts the system and is usually an employee of a specific Oracle client. The System Administrator maintains user accounts and roles, archives data, and loads data feeds.

# <span id="page-12-2"></span> *Scope of this Guide*

This guide provides instructions for installing and configuring the Oracle Financial Services Behavior Detection Platform system, subsystem components, and the related third-party software needed to operate the system.

# <span id="page-12-3"></span> *How this Guide is Organized*

The Oracle Financial Services Behavior Detection Platform Installation Guide Stage 1 includes following chapters:

- $\bullet$  [Chapter 1,](#page-16-4) Introduction, discusses activities that occur prior to deployment, typical installation configuration, and identifies all third-party software necessary to run the Oracle Financial Services Behavior Detection Platform.
- $\bullet$  [Chapter 2, Installation Overview,](#page-24-3) explains the installation process, describes the silent properties file, and provides an installation checklist for a typical deployment.
- $\bullet$  Chapter 3, [Installing the Application Server,](#page-32-2) explains how to install and configure the necessary components on the Database server in a typical deployment configuration.
- $\bullet$  Chapter 4, [Installing Scenario Manager,](#page-56-3) explains how to install the Scenario Manager application and identifies the third-party applications you must install. In addition, it provides instructions for running and canceling the Scenario Manager installation program.
- Appendix A, [Variables Used in the Silent Properties File,](#page-62-3) lists and defines all variables in the sample properties files used to silently install the application.
- Appendix B, *Environment Variables (.cshrc) File*, provides a list of environment variables along with a description and an example of each for you to use as a guide in setting your system's environment variables.
- Appendix C, [Oracle Financial Services and Business Data Model Variables,](#page-76-3) lists and defines all Oracle variables in the db\_variables.cfg file needed to install the Oracle Financial Services Behavior Detection Platform and Business data models properly.
- Appendix D, [List of Acronyms and Abbreviations,](#page-86-1) defines all of the acronyms and abbreviations that this guide uses.

# <span id="page-14-0"></span> *Where to Find More Information*

For more information about the Oracle Financial Services Behavior Detection Platform, refer to the following documents:

- $\bullet$  Oracle Financial Services Behavior Detection Platform Administration Guide: Explains how the software works and provides instructions for configuring the application, its subcomponents, and required third-party software for operation.
- $\bullet$  Oracle Financial Services Behavior Detection Platform Developers Toolkit User Guide: Provides instructions on how to use the Scenario Manager.
- $\bullet$  Oracle Financial Services Behavior Detection Platform Configuration Guide: Provides instructions on how to configure the Oracle Financial Services application user interface.
- $\bullet$  Oracle Financial Services Behavior Detection Platform Data Interface Specification: Identifies the proper format for all data that is ingested into the system.
- Oracle Financial Services Behavior Detection Platform Financial Services Data Model Reference Guide, Volume 1, Business Data, and Volume 2, Oracle Data: Provides a visual representation of the data relationships within the physical data model.
- $\bullet$  Oracle Financial Services Behavior Detection Platform Preinstallation Checklists: Identifies the information necessary to determine the hardware configuration that best supports a client's business needs.
- $\bullet$  Oracle Financial Services Analytical Applications Infrastructure Installation Manual 7.2: Provides a visual representation of the data relationships within the physical data model. This document is the Stage 2 of the 6.1 installation process.
- $\bullet$  Oracle Financial Services Behavior Detection Platform Installation Guide: Provides comprehensive instructions for installing and configuring the Oracle Financial Services Enterprise Alert and Case Management and associated solution set.

To find more information about Oracle Financial Services application and our complete product line, visit our web site at [www.oracle.com/financialservices.](http://www.oracle.com/financialservices)

# <span id="page-15-1"></span><span id="page-15-0"></span> *Conventions Used in this Guide*

[Table 1](#page-15-1) lists the conventions used in this guide.

**Table 1. Conventions Used in this Guide**

| This convention       | Stands for                                                                                                    |
|-----------------------|----------------------------------------------------------------------------------------------------|
| Italics               | Names of books, chapters, and sections as references                                                                                      |
|                       | Emphasis                                                                                                    |
| <b>Bold</b>           | Object of an action (menu names, field names, options,<br>button names) in a step-by-step procedure                                       |
|                       | • Commands typed at a prompt                                                                                                    |
|                       | User input                                                                                                    |
| Monospace             | Directories and subdirectories                                                                                                    |
|                       | File names and extensions                                                                                                    |
|                       | Process names                                                                                                    |
|                       | Code sample, including keywords and variables within<br>text and as separate paragraphs, and user-defined<br>program elements within text |
| <variable></variable> | Substitute input value                                                                                                    |

# <span id="page-16-0"></span>**CHAPTER 1** *Introduction*

<span id="page-16-4"></span>This chapter includes the following topics:

- [Predeployment Information](#page-16-1)
- $\bullet$ [Deployment Environments](#page-16-2)
- $\bullet$ [Deployment Configuration](#page-16-3)
- $\bullet$ **[Prerequisites](#page-19-0)**

# <span id="page-16-1"></span> *1.1 Predeployment Information*

Before the deployment, workshops are held that identify the manner in which your organization conducts business and the type of information you need to capture. Information gleaned from these workshops helps Oracle Financial Services Software engineers determine the hardware configuration that best supports your business needs. Subsequently, a pre-installation checklist is generated that details this configuration. After this checklist is approved, the Oracle Financial Services Behavior Detection Installer can begin the deployment.

# <span id="page-16-2"></span> *1.2 Deployment Environments*

Typically, Oracle Financial Services Software clients have a test environment and a production environment for running Oracle Financial Services Behavior Detection software. Both environments include required servers and software components necessary to run the Oracle Financial Services Behavior Detection application.

The test environment not only serves as a backup to the production environment, but is also used to install and test new Oracle Financial Services Software and third-party software before installing it in the production environment. Troubleshooting installation issues in this environment prevent any interruptions in your daily operations.

Follow the instructions in this guide to install and configure in the test environment before installing the software in the production environment.

# <span id="page-16-3"></span> *1.3 Deployment Configuration*

As mentioned in the previous section, the approved pre-installation checklist determines the exact configuration for your deployment. This guide uses a typical deployment configuration to explain how the different servers, subsystems, and components interact.

### <span id="page-17-2"></span><span id="page-17-0"></span>**1.3.1 System Hardware and Components**

The hardware involved in an installation includes the following:

- Database server
- Data Ingestion/Behavior Detection (Application) server
- Web Application (Web App) server
- $\bullet$ Web server
- $\bullet$ Workstation

The Oracle Financial Services Behavior Detection application runs with any subsystem installed on any one of these servers, or all subsystems can run on a single server.

[Table 2](#page-17-1) lists the Server Deployment of Server Configuration.

**Table 2. Server Deployment Configuration**

<span id="page-17-1"></span>

| Server/Workstation             | <b>Subsystems and Components</b>                                                                                                    |
|--------------------------------|----------------------------------------------------------------------------------------------------|
| Database server                | • Financial Services Schema                                                                                                    |
|                                | Oracle Financial Services Behavior Detection<br>Metadata                                                                                                    |
|                                | • Case Management Schema (Objects are created<br>during Stage 1 Installation, but populated at a later<br>time)                                                                                                    |
|                                | <b>Business and Market Schemas</b>                                                                                                    |
|                                | <b>Configuration Schema</b>                                                                                                    |
|                                | <b>Note:</b> Oracle Financial Services Behavior Detection<br>Platform does not need to install software on the<br>database server. The database schemas may be<br>created by running DDL scripts from another server. |
| Data Ingestion/Behavior        | • Scenarios                                                                                                    |
| Detection (Application) server | Database Tools                                                                                                    |
|                                | Java Ingestion Manager                                                                                                    |
|                                | Informatica Ingestion Manager                                                                                                    |
|                                | <b>Behavior Detection Algorithms</b>                                                                                                    |
| Web server                     | Proxy pass-through information to the Web Application<br>server (the Oracle Financial Services Behavior<br>Detection installation program does not provide any files<br>for the Web server)                           |
| Workstation                    | Scenario Manager                                                                                                    |

# <span id="page-18-0"></span>**1.3.2 Data Flow**

[Figure 1](#page-18-1) shows the flow of data through the components of the Oracle Financial Services Behavior Detection system.

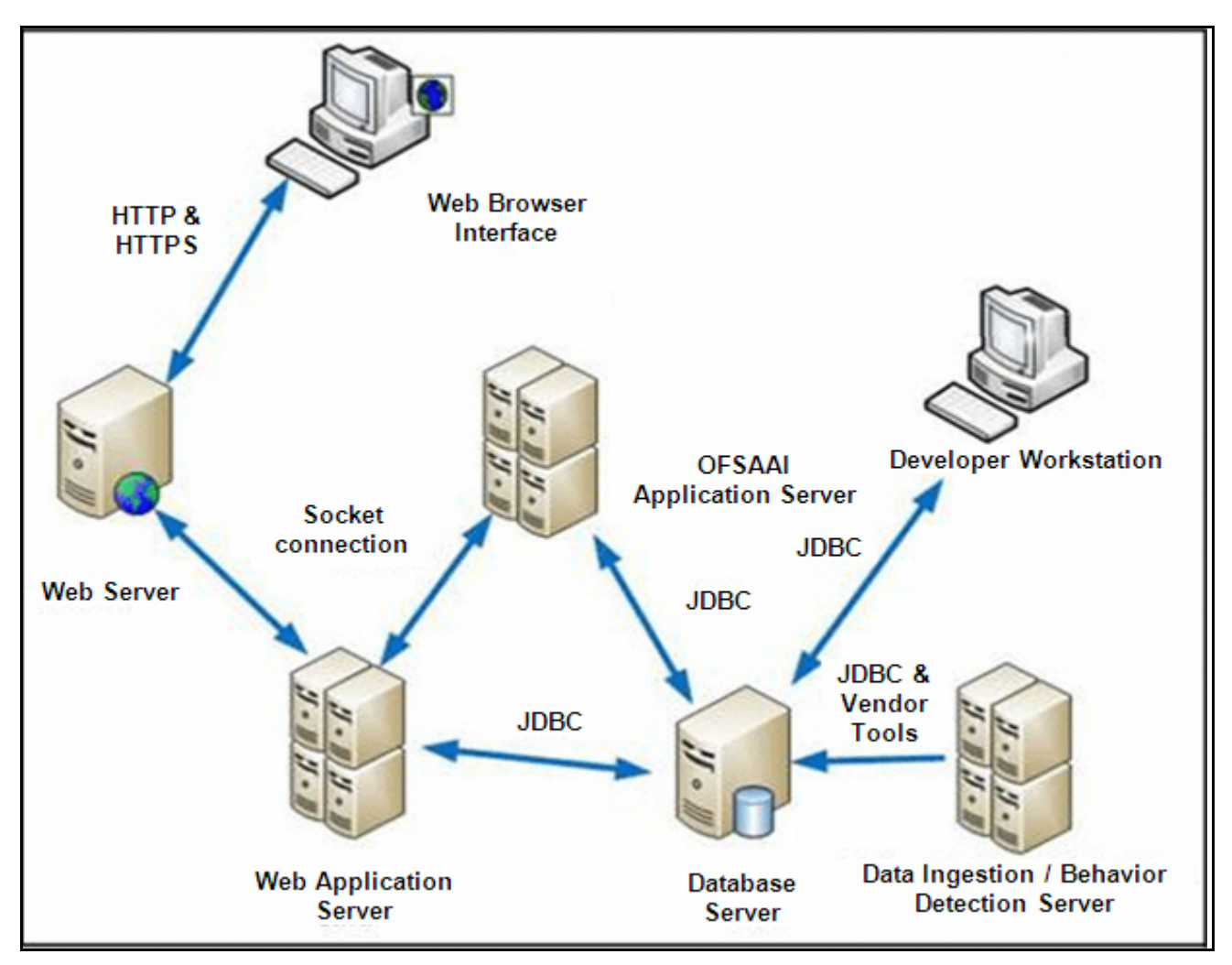

<span id="page-18-1"></span>**Figure 1. Data Flow**

For information on Web Browser Interface requirements and configuration, refer to theOracle Financial Services Behavior Detection Platform Installation Guide. For information about deployment of the Scenario Manager, refer to the Oracle Financial Services Behavior Detection Platform Administration Guide.

# <span id="page-19-4"></span><span id="page-19-0"></span> *1.4 Prerequisites*

This section lists, by server, the prerequisite third-party products you must have installed to run Oracle Financial Services Behavior Detection. Any prerequisites that require Oracle Financial Services Behavior Detection-specific instructions for installation and configuration are noted in the Installation Details column in [Table 3](#page-19-3).

# <span id="page-19-3"></span><span id="page-19-1"></span>**1.4.1 Database Server**

[Table 3](#page-19-3) lists the software prerequisites required for the Database Server.

**Table 3. Prerequisites for the Database Server**

| Category                             | <b>Software</b>                                                | <b>Installation Details</b>                                                                                                    |
|--------------------------------------|----------------------------------------------------------------|----------------------------------------------------------------------------------------------------|
| Third-Party:<br>Database<br>Software | Oracle 11gR2<br><b>Enterprise Edition with</b><br>Partitioning | <b>General instructions:</b><br>Install and create a database<br>$\bullet$<br>instance<br>Use guidelines in Appendix A,<br>Variables Used in the Silent<br>Properties File, on page 47, to<br>configure the database |

#### <span id="page-19-2"></span>**1.4.1.1 Database Configuration**

The database instance must be established and started before the installation can proceed. Oracle Financial Services Behavior Detection provides scripts to create tablespaces and database files; however, to comply with your firm's database configuration standards, your Database Administrator may choose to create the tablespaces before running the Oracle Financial Services Behavior Detection data model creation scripts.

#### <span id="page-20-0"></span>**1.4.1.2 Oracle Database Parameters**

[Table 4](#page-20-1) lists the Oracle database parameters that need to be sized individually for each customer installation.

Note: Review the Oracle documentation for guidelines in setting the SGA\_TARGET, SGA\_MAX\_SIZE,and PGA\_AGGREGATE\_TARGET parameters. The values for these memory parameters can vary significantly based on database server specifications and estimated data volume.

Note: While creating database, set NLS\_LENGTH\_SEMANTICS=BYTE by default. And during the installation change the NLS\_LENGTH\_SEMANTICS as CHAR by using the command ALTER SYSTEM SET NLS\_LENGTH\_SEMANTICS = CHAR.

<span id="page-20-1"></span>

| <b>Tunable Database Parameters</b>                                                         |                               | <b>Parameter Values</b> |                |                                                                                        |
|--------------------------------------------------------------------------------------------|-------------------------------|-------------------------|----------------|----------------------------------------------------------------------------------------|
| Category                                                                                   | <b>Parameter Name</b>         | <b>Type</b>             | <b>Default</b> | <b>Oracle Financial</b><br><b>Services Behavior</b><br><b>Detection</b><br>Recommended |
| Parameters<br>affecting database<br>creation (not<br>tunable through the<br>init.ora file) | CHARACTER SET                 | string                  | AL32UTF8       | AL32UTF8                                                                               |
|                                                                                            | NLS_LENGTH_SEMANTICS          | string                  | byte           | char                                                                                   |
|                                                                                            | NLS SORT                      | binary                  | binary         | binary                                                                                 |
|                                                                                            | MAXDATAFILES                  | integer                 | 254            |                                                                                        |
|                                                                                            | MAXINSTANCES                  | integer                 |                |                                                                                        |
|                                                                                            | MAXLOGFILES                   | integer                 | 32             |                                                                                        |
|                                                                                            | MAXLOGHISTORY                 | integer                 | 24794          |                                                                                        |
|                                                                                            | MAXLOGMEMBERS                 | integer                 | 2              | 4                                                                                      |
|                                                                                            | REDO LOG SIZE                 | integer                 | 10M            | 500M                                                                                   |
| Parameters                                                                                 | DB_BLOCK_SIZE                 | integer                 | 2048           | 8192                                                                                   |
| affecting I/O<br>operation                                                                 | DB_FILE_MULTIBLOCK_READ_COUNT | integer                 | 8              | 32                                                                                     |
|                                                                                            | DB_FILES                      | integer                 | 200            |                                                                                        |
|                                                                                            | DISK ASYNCH IO                | boolean                 | <b>TRUE</b>    |                                                                                        |
|                                                                                            | TAPE_ASYNCH_IO                | boolean                 | <b>TRUE</b>    |                                                                                        |
|                                                                                            | DB_WRITER_PROCESSES           | integer                 | 1              | 4                                                                                      |

**Table 4. Tunable Database Parameters**

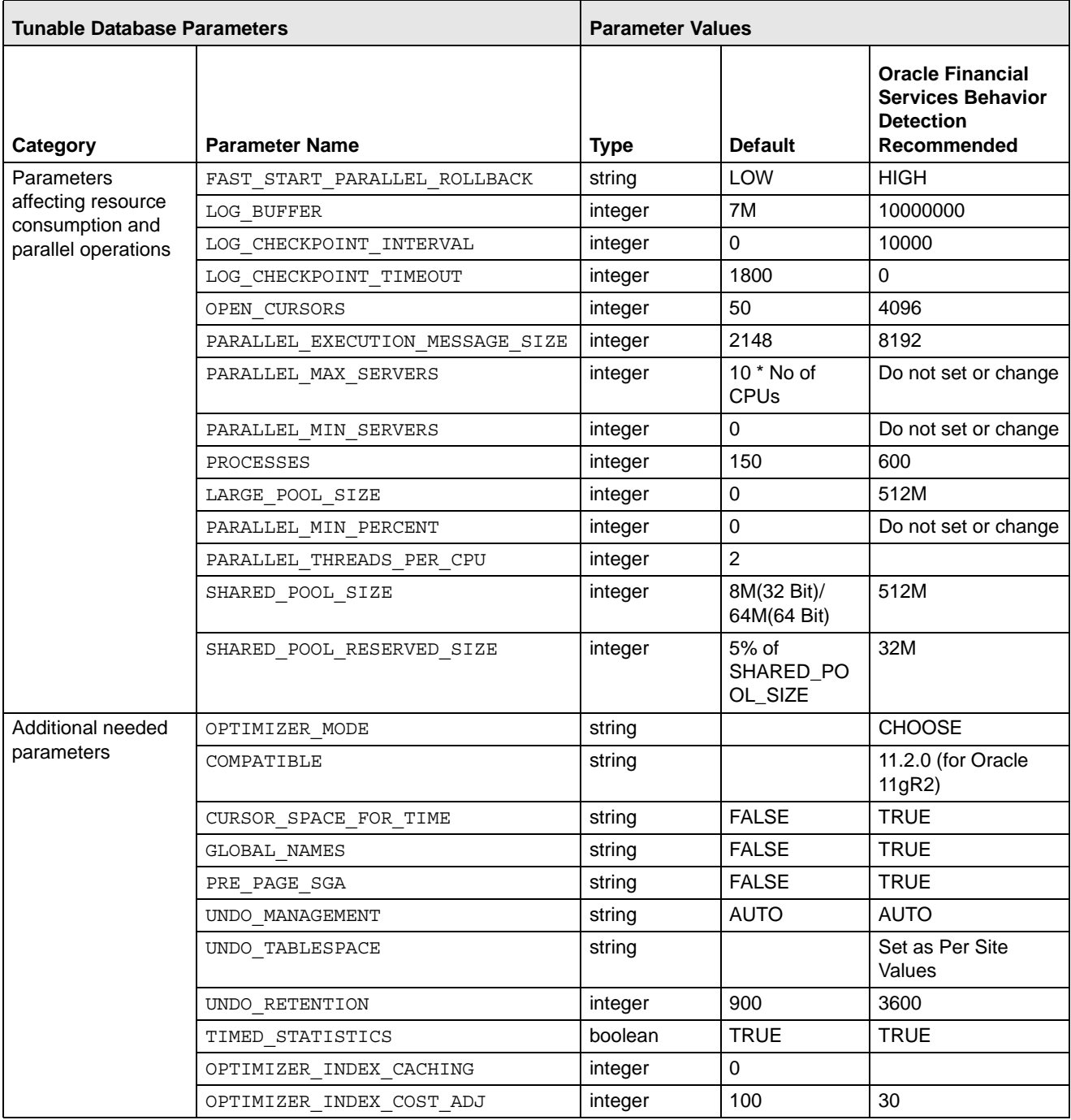

#### **Table 4. Tunable Database Parameters (Continued)**

# <span id="page-22-0"></span>**1.4.2 Data Ingestion/Behavior Detection Server**

[Table 5](#page-22-1) lists the software prerequisites that the Data Ingestion server requires.

<span id="page-22-1"></span>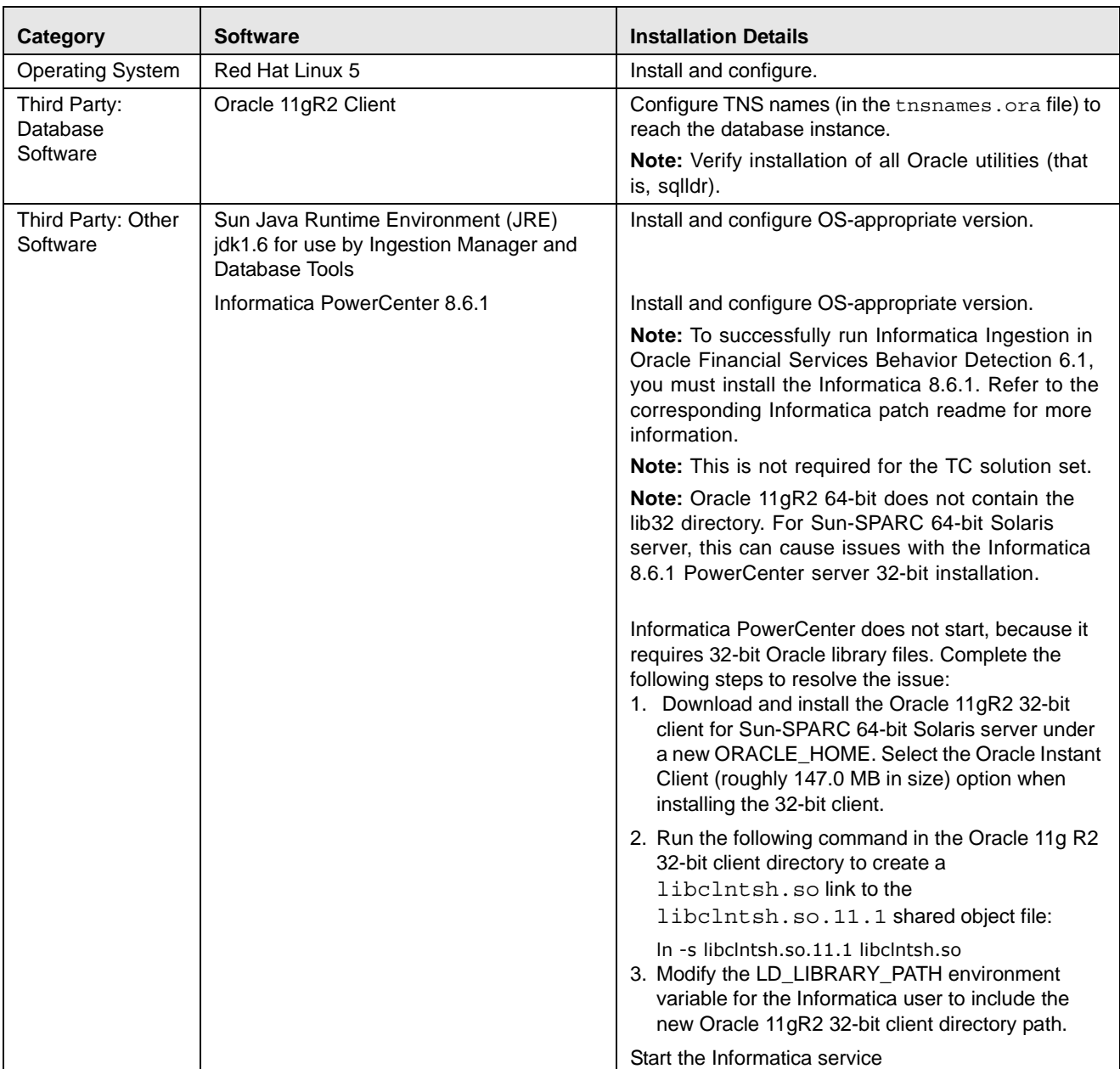

### **Table 5. Prerequisites for the Data Ingestion/Behavior Detection Server**

# <span id="page-23-2"></span><span id="page-23-0"></span>**1.4.3 Workstation**

The Scenario Manager applications run on a workstation. [Table 6](#page-23-2) lists the workstation prerequisites.

**Table 6. Third-party Prerequisites for Workstation Installations**

| <b>Operating System</b> | <b>Prerequisite</b> | <b>Installation Details</b>                                                            |
|-------------------------|---------------------|----------------------------------------------------------------------------------------|
| Windows only            | Oracle 11gR2 client | Install and configure (in the<br>tnsnames.ora file) to reach the<br>database instance. |
|                         | Sun JRE 1.6         | Install and configure.                                                                 |

# <span id="page-23-1"></span>**1.4.4 General Environment**

You must set your locale to UTF-8 locale. Specifying a locale depends on your data and the operating system installed on your system.

For example, Solaris OS: setenv LANG en\_US.UTF-8

You can determine the locale on your system using the locale -a command.

For an Oracle installation, set your Oracle NLS\_LANG environment variable to an appropriate UTF-8 character set. For example, setenv NLS\_LANG AMERICAN\_AMERICA.AL32UTF8

Note: Before running the installation, check all the paths defined in the environment file (.cshrc) to ensure that they exist and are correct. Refer to Appendix B, [Environment Variables \(.cshrc\) File](#page-74-3), on page 59, for a sample file.

# <span id="page-24-0"></span>**CHAPTER 2** Installation Overview

<span id="page-24-3"></span>This chapter explains the installation process, describes the silent properties file, and provides an installation checklist for a typical deployment. This chapter covers the following topics:

- [Understanding the Installation Process](#page-24-1)
- $\bullet$ [Copying the Installation Files](#page-24-2)
- $\bullet$ [Running a Silent Installation](#page-26-3)
- $\bullet$ [Installation Checklist](#page-30-0)

# <span id="page-24-1"></span> *2.1 Understanding the Installation Process*

Use the following installation process for installing on one or multiple host machines:

- 1. Copy the installation files to a host machine (refer to *[Copying the Installation Files](#page-24-2)*, [on page 9](#page-24-2), for more information).
- 2. Modify the sample silent properties file with information from your environment and save the file with the name of the host machine (refer to [Understanding the Silent Properties File](#page-27-0), on page 12, for more information).
- 3. Run the installation program to unpack the components and subsystems specified in the properties file for that host machine (refer to Running a Silent Installation[, on page 11](#page-26-3), for more information).
- 4. Configure the components and subsystems, as needed.

Repeat this process for each deployed host machine.

# <span id="page-24-2"></span> *2.2 Copying the Installation Files*

Before you can install the software, you must copy the appropriate software files from the installation CD to a working directory on a specific host machine. From this directory, run the installation program to create the Oracle Finance installation directory (referred to in this guide as <Product Installed Directory>) on the UNIX server.

This section discusses the following topics:

- [Installation Files to be Copied](#page-25-0)
- $\bullet$ [Copying Methods for the Installation Files](#page-26-0)

# <span id="page-25-0"></span>**2.2.1 Installation Files to be Copied**

The installation CD contains directories which support different operating systems. For each host machine, find the directory appropriate for your environment (Linux, solaris, windows) and copy the following files to a working directory:

- $\bullet$  install.bin: Installation program that contains all Oracle Financial Services Softwares.
- installStage1.properties.sample: Text file that supplies answers to variables that the installation program contains, when you are installing on an Application server. This file contains information from the Oracle Finance test environment and needs to be modified for your environment.

Additionally, when copying files to the Application server, copy the following files from the Scenarios directory of the installation CD to the same working directory that contains the installation program:

- Scenarios.bin: Scenario installation program that contains the scenario files and configuration files.
- install.sample: Sample silent properties file that identifies the location of the <Product Installed Directory> and specifies the directory to install the scenario files.
- $\bullet$  install.sh: Script that combines information from the install.sample file and the <product>.license file (which you receive from your engagement representative), into a new file. This script runs the scenario installation program.

### <span id="page-26-0"></span>**2.2.2 Copying Methods for the Installation Files**

You can use one of the two following methods to copy files:

- Mount the installation CD and use the copy command.
- $\bullet$  Use File Transfer Protocol (FTP) to copy the file from a Windows machine to your UNIX server.

Note: If you use the File Transfer Protocol (FTP) method to copy the files, upon completion verify that all file sizes correspond to those provided with the installation CD.

#### <span id="page-26-1"></span>**2.2.2.1 Copying the Installation files**

To copy files to a UNIX server by mounting the CD, follow these steps:

- 1. Mount the installation CD using the appropriate command.
- 2. Use the copy command (cp) to copy the files to a working directory.

#### <span id="page-26-2"></span>**2.2.2.2 Transfering Installation Files Using FTP**

To transfer the files onto a UNIX server using FTP, follow these steps:

- 1. Copy the installation files to a directory on a Windows workstation. Copy the BIN files in binary mode and the sample property files in ASCII mode.
- 2. Use FTP to transfer the files from your workstation to the desired location.

# <span id="page-26-3"></span> *2.3 Running a Silent Installation*

When you run the Oracle Finance Installation Program, it *silently* queries the properties file for answers to variables embedded in its code that identifies what to install and where to install it. The Oracle Finance installation program unpacks the necessary files and lays down the directory structure for the specified subsystem and components.

You can install any subsystem or component on any server or you can install all items on a single server. Refer to [Understanding the Silent Properties File](#page-27-0) on page 12, for more information.

After the silent installation has finished, it is necessary to execute the command:

<Product\_Installed\_Directory>/changePasswords.sh all

This prompts for the passwords of the required application users. The passwords entered are not output to the screen and the same password needs to be re-entered in order to be accepted. All passwords must be entered, it is not be possible to skip a password.

# <span id="page-27-0"></span>**2.3.1 Understanding the Silent Properties File**

The Oracle Finance installation program contains tokens that map to the variables that the silent properties file contains. During installation, the Oracle Finance installation program looks at the silent properties file to detect which tokens to be replaced with which values. This provides the flexibility to install any component or subsystem on any host machine.

The silent properties file contains the following sections:

- [Variables that Define which Components to Install](#page-28-0)
- [Variables Common to Multiple Components](#page-29-0)
- [Variables for Individual Components](#page-29-1)

Refer to Appendix A, *[Variables Used in the Silent Properties File](#page-62-3)*, on page 47 for the entire list of variables used in the silent properties file, along with definitions and examples of each.

#### <span id="page-28-0"></span>**2.3.1.1 Variables that Define which Components to Install**

The first section of the silent properties file identifies which components you want to install. Values for items within this group can be true or false. The Oracle Finance installation program reviews other sections of the file for answers to variables for those components marked as true. The program ignores variables for items marked as false. The following is a sample of code from this section of the properties file.

```
###############################################
### Select Components to Install
###############################################
(The following have values of "true" or "false")
DATABASE=true
DB_TOOLS=true
GOLDEN_DATA=true
BEHAVIOR_DETECTION=true 
INGESTION_MANAGER=true
PATCH_INSTALLER=true
SERVICES=true
```
You should set up the properties file for each host machine ahead of time. Because the program ignores variables for components marked as false, you can fill out all the variables in one file, duplicate it for each host machine, and set false values for those components not necessary for a particular host machine.

To create multiple properties files, follow these steps:

- 1. Fill in the installStage1.properties.sample file (all variables) completely.
- 2. Save the file with the name of a host machine (for example, installStage1.properties.sample.appserver for the Application server).
- 3. Repeat Step 2 for each host machine.
- 4. Open each properties file and set the appropriate true or false values.

#### <span id="page-29-0"></span>**2.3.1.2 Variables Common to Multiple Components**

This section of the silent properties file lists variables that are more than one subsystem uses. The following is a sample of code from this section of the properties file:

```
###############################################
# Common Variables 
# Variables used in several subsystems.
###############################################
db_type=Oracle
base_country=US
data ingest user=INGEST USER
db_inst=T5O9S10
db_home_dir=/kds/sparc-sun-solaris10/pkg/oracle/product/10.2.0
jdk_home=/kds/sparc-sun-solaris10/pkg/jdk1.6
kdd_name=KDD
market_schema_owner=MARKET
tns_admin=/kds/oracle/net
```
oracle\_sid=T1O9S8

default\_jurisdiction=AMEA

#### <span id="page-29-1"></span>**2.3.1.3 Variables for Individual Components**

The last section of silent properties file lists each component and the variables it uses, refer [Appendix C, Oracle Financial Services and Business Data Model Variables](#page-76-3), on page 61, for variable names). The Oracle Finance installation program uses these variables only if the specific component has its value set to true; otherwise, the program ignores them.

# <span id="page-30-0"></span> *2.4 Installation Checklist*

[Table 7](#page-30-1) provides a checklist that guides you through the installation process and provides the page numbers for the location of each step within this guide. Perform the listed tasks, in order, to complete the process successfully. Print the checklist to use as a reference during the installation process.

<span id="page-30-1"></span>**Table 7. Installation Checklist**

| #   | <b>Task</b>                                                                                                    | <b>Done</b> |
|-----|----------------------------------------------------------------------------------------------------|-------------|
| 1.  | Verify your configuration; refer to System Hardware and Components on page 2, for more<br>information.                                                                                                    | О           |
| 2.  | Verify that all prerequisite softwares have been installed; refer to Prerequisites on page 4, for<br>more information.                                                                                                    | п           |
| 3.  | Start copying files; refer to Copying the Installation Files on page 9, for more information.                                                                                                    | О           |
| 4.  | Note: Before running the Silent Install, check all the paths defined in the environment file<br>(.cshrc) to ensure that they exist and are correct. Refer to Appendix B, Environment Variables<br>(.cshrc) File, for variable definitions.     | О           |
|     | Start the silent installation; read about running the silent properties file in Running a Silent<br>Installation on page 11, then proceed with the silent installation following the appropriate<br>instructions in the body of this document. |             |
| 5.  | Execute the Password Manager Utility.                                                                                                    | □           |
|     | Note: If you are installing for the first time, select "All Options"                                                                                                    |             |
| 6.  | Install the Oracle Finance data model; refer to Installing the Data Model on page 22, for more<br>information.                                                                                                    | □           |
| 7.  | Load the scenarios; refer to Loading Scenarios on page 25, for more information.                                                                                                    | ◻           |
| 8.  | (Optional) If you have not already done so, install Informatica; refer to your Informatica<br>documentation for more information.                                                                                                    | О           |
| 9.  | (Optional) Configure Informatica; refer to Configuring Informatica on page 26, for more<br>information.                                                                                                    | □           |
| 10. | (Optional) If you are upgrading Oracle Financial Services Behavior Detection, you must<br>upgrade the repository; refer to Upgrading the Informatica Repository on page 33, for more<br>information.                                           | П           |
| 11. | Configure the Data Ingestion subsystem; refer to Configuring the Data Ingestion Subsystem<br>on page 36, for more information.                                                                                                    | ◻           |
| 12. | Execute the Password Manager Utility.                                                                                                    | О           |
|     | Note: If you are installing for the first time, select All Options.                                                                                                    |             |
| 13. | (Optional) Install multiple instances of Data Ingestion; refer to Installing Multiple Instances of<br>the Data Ingestion Subsystem on page 38, for more information.                                                                           | ◻           |

# <span id="page-32-0"></span>**CHAPTER 3** Installing the Application Server

<span id="page-32-2"></span>This chapter includes following topics:

- [Installing the Application Server](#page-32-1)
- [Installing Components](#page-33-0)
- $\bullet$ [Running the Installation Program on the Application Server](#page-34-0)
- $\bullet$ [Installing the Data Model](#page-37-0)
- [Loading Scenarios](#page-40-0)
- [Configuring Informatica](#page-41-0)
- [Upgrading the Informatica Repository](#page-48-0)
- [Configuring the Data Ingestion Subsystem](#page-51-0)
- **•** [Installing Multiple Instances of the Data Ingestion Subsystem](#page-53-1)

This chapter includes the examples for a typical configuration. The following sections provide a high-level list of tasks that you need to perform.

# <span id="page-32-1"></span> *3.1 Installing the Application Server*

Installing the Application Server involves the following procedures:

- **•** Installing Software
	- -[Installing Components](#page-33-0)
	- -[Running the Installation Program on the Application Server](#page-34-0)
- $\bullet$ Setting up the Database - [Installing the Data Model](#page-37-0)
- $\bullet$ Installing Scenarios - [Loading Scenarios](#page-40-0)
- $\bullet$  Setting up Ingestion Manager
	- -[Configuring Informatica](#page-41-0)
	- -[Upgrading the Informatica Repository](#page-48-0)
	- -[Configuring the Data Ingestion Subsystem](#page-51-0)
	- -[Installing Multiple Instances of the Data Ingestion Subsystem](#page-53-1)

The following sections describe these procedures.

# <span id="page-33-0"></span> *3.2 Installing Components*

This section lists the high-level tasks you need to perform, in addition to a reference to the specific section and page where the tasks are explained.

- 1. Run the Installation Program on the Application Server (refer to Running the [Installation Program on the Application Server](#page-34-0) on page 19, for information).
- 2. Install the data models (refer to [Installing the Data Model](#page-37-0) on page 22, for information).
- 3. Load the scenarios for your deployment (refer to [Loading Scenarios](#page-40-0) on page 25, for information).
- 4. To configure Informatica (refer to [Configuring Informatica](#page-41-0) on page 26, for information).
	- a. Create the Oracle Database user.
	- b. Restore the Informatica repository.
	- c. Deploy the Informatica files.
	- d. Connect to the database.
- 5. Upgrade the Informatica repository (refer to [Upgrading the Informatica Repository](#page-48-0) [on page 33](#page-48-0), for information).
- 6. Configure the Data Ingestion subsystem (refer to [Configuring the Data Ingestion](#page-51-0)  Subsystem [on page 36](#page-51-0), for information).
- 7. Install multiple instances of the Data Ingestion subsystem to improve performance (refer to [Installing Multiple Instances of the Data Ingestion Subsystem](#page-53-1) on [page 38](#page-53-1), for information).

Note: Ensure that the UNIX/Linux user under which you install and run Informatica and the Ingestion Manager subsystems are in the same group. Also, set the umask so that the files that the subsystems create are group writable.

Note: Informatica and the Ingestion subsystem must update the same logs and create files that the other modifies. Alternatively, you can use a single UNIX/Linux user for both Informatica and the Ingestion Manager installation.

Note: The KDD CASE TYPE table is loaded with data during Stage 3 of the installation. Refer to the Oracle Financial Services Enterprise Alert and Case Management: Installation Guide - Stage 3, for more information.

# <span id="page-34-0"></span> *3.3 Running the Installation Program on the Application Server*

Run the Installation Program to create the installation directory on the Application Server, and unpack the database files that you need to configure and run the database.

Use the following procedures to run the Installation Program:

- 1. [Copying the Installation Files](#page-34-1)
- 2. [Creating the Silent Properties File](#page-35-0)
- 3. [Running the Silent Installation](#page-36-0)
- 4. [The Silent Installation ensures that the Oracle Financial Service software is](#page-36-1)  [installed on your system.](#page-36-1)

### <span id="page-34-1"></span>**3.3.1 Copying the Installation Files**

You must run the Installation Program from the host machine where you want the installation directory to reside. Copy the following installation files from the installation CD or media pack to a working directory on the Application Server:

- install.bin
- $\bullet$ installStage1.properties.sample
- $\bullet$ Scenarios.bin
- $\bullet$ install.sample
- install.sh

Refer to Copying the Installation Files on page 9, for information about these files and for help in copying them.

# <span id="page-35-0"></span>**3.3.2 Creating the Silent Properties File**

Create the silent properties file to inform the Installation Program about your deployment environment, and to identify the database components you want to install.

Before you run the installation program, ensure the following:

- Your path environment variable includes the <Product Installed Directory>.
- Your path environment variable contains the current directory (".").

Note: You must include the period in the path environment variable to populate the behavior detection/algorithms subdirectory tree successfully.

 $\bullet$  You have created a user account under which the Oracle Financial Services application Processes run.

Refer to Understanding the Silent Properties File on page 12, for more information about the silent properties file.

To create the Application Server properties file, follow these steps:

1. Copy the installStage1.properties.sample file with an appropriate name for the Application Server properties.

For example,

cp installStage1.properties.sample install.properties.appserver

- 2. Open the install.properties.appserver file for editing.
- 3. Scroll down to the Select Components to Install section of the file and modify the variable values, which [Table 8](#page-35-1) provides.

#### <span id="page-35-1"></span>**Table 8. Application Server Components to Install**

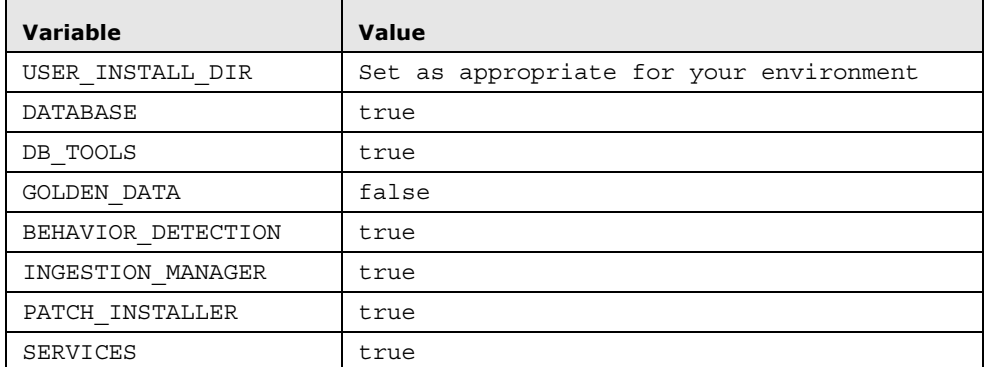

- 4. Enter variable values in the following sections of the install.properties.appserver file:
	- $\bullet$ General Installation Variables (includes several small sections)
	- $\bullet$ Common Variables
	- $\bullet$ Database Variables
- $\bullet$ Algorithm Variables
- $\bullet$ Data Ingest Variables
- $\bullet$ Logging Variables
- $\bullet$ Behavior Detection Variables
- $\bullet$ Services Variables

Refer to Appendix A Variables Used in the Silent Properties File, on page 47, for detailed information about each variable.

5. Save and close the install.properties.appserver file.

#### **3.3.3 Running the Silent Installation**

After you copy the necessary files to the Application Server and create the silent properties file, you can run the silent installation.

To run the silent installation, follow these steps:

- 1. Change the directory to the location of the Installation Program.
- 2. Type the following command to run the silent installation:

install.bin -f <path\_to\_file>/install.properties.appserver

Where:

<path\_to\_file>/install.properties.appserver is the directory path and file name for the properties file you edited in the [Creating the Silent Properties File](#page-35-0) [on page 20](#page-35-0).

3. Run the following command:

<Product\_Installed\_Directory>/changePasswords.sh all

Then enter the passwords for the users as prompted by the Password Manager Utility.

The Silent Installation ensures that the Oracle Financial Service software is installed on your system.

# *3.4 Installing the Data Model*

Installing Data Model is a two-step process. Each step consists of running the Database Builder Utility and providing a configuration file, which identifies the specific scripts to be run.

To install Data model, follow these steps:

- 1. Installs the necessary system objects (tablespaces, roles, and users) needed for Oracle Financial Services application. Refer to the note below if the tablespaces are built manually by the Database Administrator prior to installing the Oracle Financial Services application Data Model.
- 2. Installs all the Oracle Financial Services application Data Model objects for the various Oracle Financial Services application users.

Note: Before installing the Data Model on the Application Server, verify that you have:

- $\bullet$ Created the Oracle instance for the Data Mart
- $\bullet$ Mounted and opened the database to users
- $\bullet$ Started the Oracle Listener
- $\bullet$ Created the necessary ORACLE\_SID in the tnsnames.ora file

To install Data Model, you need db\_variables.cfg properties file. This file describes your database environment and resides in the <Product Installed Directory>/database/db\_tools/mantas\_cfg subdirectory.

Note: By default, the installation process creates tablespaces. If the database administrator has created tablespaces manually, you must modify the <Product Installed Directory>/database/db\_tools/mantas\_cfg/ mts\_system\_install.cfg file and comment out the lines (that is, insert a pound sign  $[H]$  at the start of the line) that begin with  $\leq$  Product Installed Directory>/database/mantas\_schema/ddl/ pfm\_create\_tablespaces.sql and <Product Installed Directory>/database/bus\_mkt\_schema/ddl/ or create tablespaces.sql before using the following procedure.

Note: The database users required for Alert Management and Case Management should not contain any special characters and should be comprised only of letters and numbers. For database schema passwords, certain characters are restricted. The following special characters are allowed:.  $"\omega$ ", "-", "\_", "\", "/", ":", "."

#### **3.4.1 Installing the System Objects**

To install the System Objects, follow these steps:

- 1. Change to the <Product Installed Directory>/database/db\_tools/mantas\_cfg directory.
- 2. Edit the db\_variables.cfg file.

Refer *Table 13 on page 61*, lists all the variables, definitions, and examples.

3. Run the Database Builder Utility to create system objects using the following command:

```
../bin/run_dbbuilder_utility.sh mts_system_install.cfg
```
The system prompts you for the following information:

- Username for the 'system' user (either a system user or a DBA user is required
- $\bullet$ Password for the 'system' user
- $\bullet$ Re-enter the password for the 'system' user

The Database Builder Utility now parses the database installation scripts to substitute any variables in the scripts with the installation specific values. The system prompts you to enter and confirm the password values for the following variables:

- mantas\_schema\_pwd
- config\_pwd
- kdd\_schema\_pwd
- web\_pwd
- server pwd
- tools\_pwd
- altio\_pwd
- report\_pwd
- business\_schema\_pwd
- market\_schema\_pwd
- ingest\_user\_pwd
- db\_util\_pwd
- case\_schema\_pwd

The values provided are used as passwords for the users when they are created. As a security measure, the values entered are not displayed back on the console. If the password value and confirmation value are not the same, you are re-prompted to enter the password.

The list of scripts being executed and the completion status for each are displayed on the console. After all the scripts have finished executing, the console displays a message indicating that the Database Builder Utility has run successfully.

Note: If a script fails, the error information is captured in the log file <Product Installed

Directory>/database/db\_tools/logs/db\_builder.log.

When the system objects have been successfully installed, you can install the Oracle Financial Services application Data Model objects.

## **3.4.2 Installing the Data Model Objects**

To install the Data Model objects, follow these steps:

- 1. Change to <Product Installed Directory>/database/db\_tools/mantas\_cfg subdirectory.
- 2. Run the Database Builder Utility to create the Oracle Financial Services application Data Model Objects using the following command:

../bin/run\_dbbuilder\_utility.sh mts\_pdm\_install.cfg

The system prompts you for the following information:

- $\bullet$ Password for the 'BUSINESS' user
- $\bullet$ Username for the 'system' user (either a system or a DBA user is required)
- $\bullet$ Password for the 'system' user
- $\bullet$ Username for the 'kdd' user
- $\bullet$ Password for the 'kdd' user
- $\bullet$ Password for the 'MANTAS' user
- $\bullet$ Password for the 'MARKET' user
- Password for the 'CASE' user

The list of scripts being executed and the completion status is displayed on the console. After all the scripts have completed, the console displays a message indicating that the Database Builder Utility has run successfully.

Note: If a script fails, the error information is captured in the log file <Product Installed Directory>/database/db\_tools/logs/db\_builder.log.

# *3.5 Loading Scenarios*

At this point in the installation process, you have created only the database structure and requisite tables to store the information.

This procedure loads the following components, based on the configuration variables you specified in the silent properties file, necessary to run Behavior Detection:

- $\bullet$ Scenario: Definition of logic and data that the Behavior Detection process uses to detect behaviors of interest.
- Network: Definition of a network that a scenario uses.

Note: The following procedure applies only when loading scenarios into a new database. For information about migrating scenarios into an existing database, refer to the Oracle Financial Services Behavior Detection Platform Administration Guide.

To load scenarios and networks into the database, follow these steps:

1. Verify that the variables in the <Product Installed Directory>/database/db\_tools/mantas\_cfg/install.cfg files are accurate for the Scenario Migration Configuration section of the file.

Note: The default values should be used for the initial loading of the scenarios into the database. Many of the variables in the install.cfg file are derived from the installer properties file and should not be modified once the software has been installed.

2. Copy the <product>.license file that you received from your engagement representative to the working directory that contains the installation files you copied from the installation CD or media pack.

Refer to Copying the Installation Files on page 9, for more information.

<span id="page-40-0"></span>3. Make a copy of the install.sample file and edit that file accordingly.

Note: This file is in the same working directory that contains the install.sh and the Scenarios.bin files. Refer to Copying the Installation Files on page 9, for more information.

4. Run the install.sh <filename> command, where <filename> is the name of the properties file you created in [Step 3](#page-40-0).

This process extracts the scenarios and network files for which you are licensed.

5. Press Enter when the confirmation message displays in the console.

The installation program finishes copying the scenario files to the <Product Installed Directory>/database/db\_tools/data/subdirectory and the scnros.cfg, and network.cfg files to the <Product Installed Directory>/database/db\_tools/mantas\_cfg/subdirectory.

- 6. Change to the <Product Installed Directory>/database/db\_tools/bin subdirectory.
- 7. To load the scenarios for your specific deployment, run the sm\_load.sh scenario command.

8. To load the networks for your specific environment, run the sm\_load.sh network command.

Note: When loading networks, an error related to a Foreign Key Violation may occur. If so, the network definition you are loading is in support of a scenario you have not loaded. You can ignore this error.

- 9. Follow these steps in the order listed to verify the scenario loading process:
	- a. Change to the <Product Installed Directory>/ database/db\_tools/logs subdirectory.
	- b. Examine the load.log file for fatal errors.

# *3.6 Configuring Informatica*

You must update the Informatica environment with mappings and workflows before Informatica can properly ingest data and run any aggregations or derivations.

To configure Informatica,follow these steps:

- 1. [Creating the Oracle Database User for the Informatica Repository](#page-42-0), refer to [page 27](#page-42-0).
- 2. [Restoring the Informatica Repository,](#page-42-1) refer to [page 27](#page-42-1).
- 3. [Deploying Informatica Files](#page-46-0), refer to [page 31](#page-46-0).
- 4. [Connecting the Informatica Server to the Database,](#page-47-0) refer to [page 32](#page-47-0).

Note: The following procedures apply only when restoring the repository for the first time. For procedures about updating a repository that was already restored, refer to the Oracle Financial Services Behavior Detection Platform Administration Guide.

## <span id="page-42-0"></span>**3.6.1 Creating the Oracle Database User for the Informatica Repository**

Before restoring the repository, you must create an Oracle user into which the repository file is to be restored. Refer to your Informatica documentation, for more information.

#### <span id="page-42-1"></span>**3.6.2 Restoring the Informatica Repository**

For the purpose of restoring the Informatica repository, application provides you with a repository file named MANTAS.rep.To restore the Informatica repository, follow these steps:

- 1. Copy the Oracle Financial Services application repository file to the Informatica environment.
- 2. Create a repository service.
- 3. Restore the Oracle Financial Services application repository.
- 4. Create an integration service.
- 5. Change the properties of the integration service.

#### **3.6.2.1 Copying the application Repository File to the Informatica Environment**

To copy the file with mappings to the Informatica installation directory, follow these steps:

1. Start the PowerCenter repository server if it is not running.

Run the ps -ef | grep java command to verify that the repository server is running. If the server is running, a line of code displays in the console similar to the following:

dt\_adm 19858 1 0 Apr 30 ? 177:29 /software/informatica/pc8.6.1/java/bin/ java-Duser.dir=/software/informatica/pc

If the server is not running, go to home directory at:

\$INFORMATICA\_HOME/server/tomcat/bin

and run the infaservice.sh startup command.

2. Copy the repository backup file from the <Product Installed Directory>/ingestion\_manager/informatica/repository/ subdirectory to the \$INFORMATICA\_HOME/server/infa\_shared/Backup/ subdirectory, where \$INFORMATICA\_HOME is the directory in which Informatica is installed and MANTAS.rep is the repository file.

#### <span id="page-42-2"></span>**3.6.2.2 Creating a Repository Service**

To create a repository service, follow these steps:

- 1. Check for a new database schema to store the repository metadata.
- 2. Login as an admin user in the Informatica PowerCenter Administration Console page.
- 3. Click the domain name in the left pane.
- 4. Click the Create drop-down button.
- 5. Select Repository Service. The Create New Repository Service window displays.
- 6. Enter repository name in the Service Name field.

Note: By default, domain name displays in the location.

- 7. Select License from the drop-down list.
- 8. Select Node from the drop-down list.
- 9. Select DatabaseType as Oracle.
- 10. Select CodePage as UTF-8 encoding of Unicode.
- 11. Enter database name in ConnectString, that is Oracle SID.
- 12. Enter DBUser in the schema name where you want to store the repository.
- 13. Enter DBpassword.
- 14. Leave TablespaceName blank.
- 15. In creation mode,
	- Select Do not create repository content.
	- Check Enable the Repository Service.
- 16. Click Create

This action displays the message: The repository service <Repository name> is enabled and running in normal mode. The repository has no content.

#### <span id="page-43-0"></span>**3.6.2.3 Restoring the application Repository**

To restore application repository, follow these steps:

- 1. Log on as admin user on the Informatica PowerCenter Administration Console page.
- 2. Select the created repository service.

The repository must be running; the message that displays is as follows: The repository has no content.

- 3. Click the Actions drop-down button in the right pane.
- 4. Select Restore Content. The screen layout will change.
- 5. Select the file copied in \$INFORMATICA\_HOME/server/infa\_shared/Backup/

Note: Do not check the Restore as New option. This option renames the folders in the repository.

- 6. Check all Advanced options.
- 7. Click OK.

After restoring, this action displays the message: Action status for Restore Contents: Succeeded.

Note: System creates log file while restoring the repository.

#### **3.6.2.4 Creating an Integration Service**

To create an integration service, follow these steps:

- 1. Login as an admin user in the Informatica PowerCenter Administration Console page.
- 2. Click the domain name in the left pane.
- 3. Click the Create drop-down button.
- 4. Select Integration Service.

The Create New Integration Service window displays.

5. Enter the repository name in the Service Name field.

Note: By default, domain name displays in the location.

- 6. Select License.
- 7. Select Node
- 8. Select Domain for Associated Repository Service.
- 9. Select Associated Repository Service **<Repository\_Service>**.
- 10. Enter Repository User Name.
- 11. Enter Repository Password.
- 12. Select Data Movement Mode as Unicode.
- 13. Click Create.
- 14. Select the Primary node code page as UTF-8 encoding of Unicode.
- 15. Check Enable the Integration Service after creation option.
- 16. Click OK.

This action displays the message: The Integration Service <Integration Service Name> is enabled and running in normal mode.

#### **3.6.2.5 Changing the Properties of the Integration Service**

To change properties of integration services, follow these steps:

- 1. Login as an admin user in the Informatica PowerCenter Administration Console page.
- 2. Select the created Integration Service.
- 3. Click Properties tab.
- 4. Select Edit to edit Compatibility and Database properties.

Edit the following fields:

- a. Check the AggregateTreatNullAsZero check box.
- b. Update the value of Deadlock Sleep to 3.
- 5. Click OK. This displays a message Integration service properties were updated.
- 6. Click Processes tab and then click Edit.

Edit the following field:

**\$PMRootDir**: <\$INFORMATICA\_HOME>/<Repository\_Name> directory

Note: <Repository Name> directory is created while deploying the Oracle Financial Services application Informatica files.

7. Click OK.

This displays a message: Integration service properties were updated.

8. Click Disable to disable the Integration service.

A pop-up window appears providing a list of disable options.

- 9. Select one of the following disable options:
	- Complete: Wait for all processes to complete
	- Stop: Stop all running workflows
	- Abort: Stop all processes immediately

This action displays the message: The Integration Service <Integration Service Name> is disabled. The service is not running.

- 10. Click Properties tab and then click Custom Properties.
- 11. Click Edit.

Edit the following fields:

- **Name:** EnableHAStorage
- Value: No
- 12. Click OK.

This action displays the message: The Integration Service properties were updated.

13. Click Enable.

This action displays a message: The Integration Service <Integration Service Name> is enabled and running in normal mode. The service is running.

# <span id="page-46-0"></span>**3.6.3 Deploying Informatica Files**

To deploy Informatica files, follow these steps:

- 1. Change the directory to <\$INFORMATICA\_HOME> directory.
- 2. Create a <Repository\_name> directory, where <Repository\_name> is the same name you used to create the new repository.
- 3. Change to the <Repository\_name> directory you created in Step 2 and create the following subdirectories:
	- $\bullet$ BadFiles/
	- $\bullet$ Cache/
	- $\bullet$ ExtProc/
	- $\bullet$ SessLogs/
	- $\bullet$ SrcFiles/
	- $\bullet$ Temp/
	- $\bullet$ TgtFiles/
	- $\bullet$ WorkflowLogs/
	- $\bullet$ ParamFiles/
	- $\bullet$ Scripts/
	- $\bullet$ Storage/
	- $\bullet$ config/

4. Copy the following files from the installed directories to Informatica directories:

- $\bullet$ Parameter files: from <Product Installed Directory>/ingestion\_manager/informatica/Paramfiles/\* to \$INFORMATICA\_HOME/<Repository\_name>/ParamFiles/\*
- Scripts: from <Product Installed Directory>/ingestion\_manager/ informatica/Scripts/\* to \$INFORMATICA\_HOME/ <Repository\_name>/Scripts/\*
- **Data files:** from <Product Installed Directory>/ingestion\_manager/informatica/TgtFiles/\* to \$INFORMATICA\_HOME/<Repository\_name>/TgtFiles/\*
- 5. Connect the Informatica Server to Oracle Financial Services application. Refer to [Connecting the Informatica Server to the Database](#page-47-0) on page 32, for more information.

#### <span id="page-47-0"></span>**3.6.4 Connecting the Informatica Server to the Database**

After you update the Informatica Schema with the installation mappings, you need to configure the Informatica Server to handle the requests from the Ingestion process.

To connect the Informatica server to the database, follow these steps:

1. Use Windows Explorer or click the Start button on the task bar to open the PowerCenter Workflow Manager utility.

The PowerCenter Workflow Manager window displays.

- 2. Click Repository.
- 3. Click Add.

The Add Repository dialog box displays.

- 4. Type Repository Name and Username.
- 5. Click OK.

The name of the repository appears in the left pane.

If a repository exists, type the Username and Password.

6. Double-click the name of repository to which you want to connect in the directory tree in the left frame of the window.

The Connect to Repository window displays.

- 7. Type the Username and Password.
- 8. Click More to select a domain.

If domain does not exist, follow these steps:

a. Click Add.

The Add Domain window displays.

- b. Type Domain Name, Gateway Host, and Gateway Port.
- c. Click OK.
- 9. Click Connect.

The Connect to Repository window closes and the directory tree in the left frame of the window updates to display the integration service and workflow folders under the repository name.

10. Select Assign Integration Service on the Service menu.

The Integration Service Assign window displays.

- 11. Select Integration Service from the drop-down list.
- 12. Select <<\*\*All\*\*>> from the Show folder.
- 13. Check the Select all displayed workflows check box.
- 14. Click Assign.

15. Click Relational in the Connections menu.

The Relational Connection Browser-<repositoryname> dialog box displays.

16. Click the ingest\_user object in the Objects list, and then click Edit.

The Connection Object Definition dialog box displays.

- 17. Edit the User Name, Password, and Connect String fields, using the INGEST\_USER username and password specified when installing the database.
- 18. Edit Code page to UTF-8 encoding of Unicode.
- 19. Click OK.

The Connection Object Definition dialog box closes and the Relational Connection Browser dialog box displays.

20. Click Close.

The following text displays in the bottom frame: Relational connection ingest\_user updated. Relational connection ingest user permissions updated. You have configured Informatica to connect to the database.

# *3.7 Upgrading the Informatica Repository*

To Informatica repository, follow these steps:

- 1. Create a staging repository, refer to [page 34](#page-49-0).
- 2. Log on to both the production and the staging repositories via Repository Manager, refer to [page 34](#page-49-1).
- 3. Copy folders from the staging repository, refer to [page 35](#page-50-0).

To upgrade the Informatica repository, you must have Informatica PowerCenter installed on a machine with an existing Oracle Financial Services application repository.

# <span id="page-49-0"></span>**3.7.1 Creating a Staging Repository**

Before upgrading the Informatica repository, Oracle Financial Services application recommends creating a staging repository to avoid losing data. If you overwrite your production repository, you will lose existing data. Perform the steps provided in [Creating a Repository Service](#page-42-2) on page 27 to create the staging repository, and in [Restoring](#page-43-0)  [the application Repository](#page-43-0) on page 28 to restore the new Oracle Financial Services application repository into the newly created staging repository.

Then use Informatica's Folder Migration to update the production repositories from your staging repository.

Note: If you have several environments, you can use a single staging repository to update all these environments. You do not need separate staging repositories for each environment.

# <span id="page-49-1"></span>**3.7.2 Logging On to Repository Manager**

To log on to the Repository Manager, follow these steps:

- 1. From the Start menu, select Informatica PowerCenter 8.6.1, and then select PowerCenter Repository Manager.
- 2. Right-click **Current Repository** in the Repository tree in the left side of the window, and click Connect.

The Connect to Repository window displays.

3. Type the User name and Password.

Click More to select an appropriate domain name.

- 4. Click Connect to close the Connect to Repository.
- 5. Right-click Staging Repository in the Repository tree, and click Connect.

The Connect to Repository window displays.

- 6. Type the User name and Password; as in Step 3, clicking More reveals the domain name.
- 7. Click Connect to close the Connect to Repository.

#### <span id="page-50-0"></span>**3.7.3 Copying Folders from the Staging Repository to the Current Repository**

The repository created in *[Creating a Repository Service](#page-42-2)* on page 27 is the Current Repository where you run sessions. The Staging Repository is the new version from which to copy and add to the Current Repository. When copying folders from the Staging Repository to the corresponding directory in the Current Repository, follow these steps:

- 1. Copy these folders:
	- Orion\_Common
	- $\bullet$ Orion\_Production
- 2. Depending on which solution sets you are using, copy the folders for the desired solution set in the order of Common and then Production.
	- $\bullet$ BSM\_Common
	- $\bullet$ BSM\_Production
	- $\bullet$ MLM\_Banking\_Common
	- $\bullet$ MLM\_Banking\_Production
	- $\bullet$ MLM\_Brokerage\_Common
	- $\bullet$ MLM\_Brokerage\_Production

Note: If you are not running Broker Compliance or Anti-Money Laundering scenarios, you may not need the corresponding folders.

To copy a folder from the Staging Repository to the Current Repository, follow these steps:

1. Select the folder you need to copy from Staging Repository and drag it onto the Current Repository folder. You should see these folders in the Repositories tree on the left side of the window.

The Copy Folder wizard displays.

2. Select Show Advanced Options under Mode, and click Next.

The Copy Folder - Replace Folder panel displays.

- 3. Select Replace the folder selected below.
- 4. Select the folder you want to copy, and click Next.

The Copy Folder - Folder Manually Modified panel displays.

5. Clear the Target check box and click Next.

Optional: Uncheck Persisted values, and click Next if the Copy Folder - Mapping Variables panel displays.

The Copy Folder - Sequence Generators and Normalizers panel displays.

6. Select Retain the Sequence Generator and Normalized current values, and click Next.

The Copy Folder - Database Connections panel displays.

7. Click Next.

Optional: Click Next, if the Copy Folder - Select Shared Folders panel displays.

The Copy Folder - Dependency Information panel displays.

8. Select Copy Dependencies, and click Next.

Optional: Select Retain workflow logs, and click Next if the Copy Folder-Retain Workflow Run History panel displays.

The Copy Folder status window displays.

When the folders are copied, the wizard closes automatically.

# *3.8 Configuring the Data Ingestion Subsystem*

After installing the Data Ingestion subsystem, you must encrypt the password that the Data Ingestion server uses to communicate with the Informatica server.

Additionally, you may choose to modify other ingestion configuration files, however, it is not required to run the system.

#### **3.8.1 Modifying the Ingestion Configuration File to Encrypt the Informatica Password**

For Data Ingestion to run correctly, you must encrypt the Informatica password.

To modify the configuration file, follow these steps:

- <span id="page-52-0"></span>1. Change to the \$INFORMATICA\_HOME/server/bin directory.
- <span id="page-52-1"></span>2. Enter the pmpasswd *<your password>* command, where <your password> is the password used to connect to the Informatica repository.

For example, if your password is Monday, enter pmpasswd Monday at the prompt. Informatica returns the encrypted string bX34dqq.

Note: If the returned password contains a single quote ('), repeat this step until a password returns that does not contain a single quote. Each time you run the command, the system returns a different encryption result.

- 3. Change to <Product Installed Directory>/ingestion\_manager/scripts subdirectory.
- 4. Edit the env.sh script.
- 5. Scroll to the variable svrpwd and type the encrypted password generated at [Step 1](#page-52-0); enclose the password in single quotes.

From the example in [Step 2,](#page-52-1) the finished text looks similar to the following: svrpwd='bX34dqq'

6. Save and close the file.

# **3.8.2** *Optional:* **Modifying Additional Configuration Files**

You can modify the following additional configuration files (although it is not a requirement that you modify them to run the system):

- $\bullet$  **DataIngest.properties**: The DataIngest.properties file (located in the ingestion\_manager/config subdirectory) contains the variable values you specified in the silent properties file, including information about your Remote Message Interface (RMI) registration values, database configuration values, and schema specifications. For more information on configuring this file, refer to the Oracle Financial Services Behavior Detection Platform Administration Guide.
- $\bullet$  **DataIngest.xml**: The DataIngest.xml file (which resides in the ingestion\_manager/config subdirectory) contains configuration settings that are required to configure each Ingestion Management runtime component, for example, setting up and configuring the number of threads used by each component. For more information on configuring this file, refer to the Oracle Financial Services Behavior Detection Platform Administration Guide.

# *3.9 Installing Multiple Instances of the Data Ingestion Subsystem*

Performance of the server can adversely affect the amount of time required to process large quantities of business or market data. To improve server performance, you can use this optional procedure to install the software on multiple servers (no need to install multiple instances on the same server). Attempt this procedure only if it has been demonstrated that the performance on a single server is inadequate.

This procedure can be used specifically for the Market Data Server (MDS), which processes Inside Quote, Market Center Quote, and Reported Market Sales data files, and the Firm Data Transformer (FDT), which processes Order, Trade Execution, and Open Order files. Refer to the Oracle Financial Services Behavior Detection Platform Administration Guide for more information about these processes.

All previously specified files are referred to collectively as Trading Data for the rest of this section.

#### **3.9.1 Understanding the Process**

A single primary instance is installed to process all reference data files (files not referred to as Trading Data). Multiple *secondary* instances are then installed to evenly distribute the processing of the Trading Data files. Each instance is installed on a separate server. The *primary* instance is used to run all the data ingestion processes, while the *secondary* instance is used to run only those processes that are relevant to the Trading Data files.

After all instances have been installed, the Trading Data files must split into non-overlapping subsets by the Security Short Name (stock symbol). These subsets should be as evenly distributed as possible; each subset is delivered to an instance's inbox directory. It is important that a security being processed by a given instance continue to be processed by that instance for as long as the instance is in use. In other words, once data for AMZN is sent to instance A, it must always be sent to instance A. Then the system is prepared to begin Data Ingestion. For any assistance for this process, contact Oracle Financial Services application Engagement Representative.

To create multiple ingestion instances, follow these steps:

- 1. Determine how many additional servers are required to meet performance requirements.
- 2. Create a primary instance by running a silent installation on the Data Ingestion server.
- 3. Repeat Step 2 to create as many secondary instances as needed, making sure to change the USER\_INSTALL\_DIR variable within the silent properties file to a different value for each instance, if required.
- 4. Create an algorithm to evenly and consistently split the Trading Data files among the instances.

Installing multiple instances does not apply to the Informatica components of Ingestion Manager. To save space, you can delete the contents of the <Product Installed Directory>/ingestion\_manager/informatica subdirectory in your second installation.

You have completed the installation and configuration of multiple instances of the Data Ingestion subsystem. To begin data ingestion, refer to the Oracle Financial Services Behavior Detection Platform Administration Guide.

**Installing Multiple Instances of the Data Ingestion Subsystem Chapter 3—Installing the Application Server**

# **CHAPTER 4** *Installing Scenario Manager*

This chapter provides instructions for installing the Scenario Manager software in a typical configuration.

This chapter covers the following topics:

- **•** [Installing the Scenario Manager](#page-56-0)
- [Verifying the Pre-installation Requirements](#page-56-1)
- [Installing the Scenario Manager on the Workstation](#page-58-0)
- $\bullet$ [Canceling the Scenario Manager Installation Program](#page-60-0)
- $\bullet$ [Accessing the Scenario Manager](#page-61-0)

# <span id="page-56-0"></span> *4.1 Installing the Scenario Manager*

This section provides the general steps to install the Oracle Financial Services Scenario Manager software, along with a reference to the specific section and page where the tasks are explained.

Installing the Scenario Manager involves the following procedures:

- 1. Verify the Pre-installation Requirements. Refer to [Verifying the Pre-installation](#page-56-1)  [Requirements](#page-56-1) on page 41, for more information.
- 2. Install the Scenario Manager. Refer to Installing the Scenario Manager on the Workstation [on page 43](#page-58-0), for more information.
- 3. Cancel the Scenario Manager Installation Program. Refer to [Canceling the Scenario](#page-60-0)  [Manager Installation Program](#page-60-0) on page 45, for more information.

# <span id="page-56-1"></span> *4.2 Verifying the Pre-installation Requirements*

Before you install the Oracle Financial Services Scenario Manager on the Windows workstation, verify the following information:

- The prerequisite third-party software resides on the workstation where you plan to install the Scenario Manager.
- $\bullet$  The values that the Scenario Manager installation program requires, including database connection information and user and owner names, are correct.

Note: Install and configure Oracle Financial Services application completely before you install the Scenario Manager software.

# <span id="page-57-0"></span>**4.2.1 Verifying Prerequisite Third-Party Software Installation**

Before you install the Oracle Financial Services Scenario Manager, verify that the third-party software defined in [Table 9](#page-57-0) is installed and configured on the workstation.

Oracle Financial Services application supports only the versions of third-party software identified in [Table 9](#page-57-0) on the same workstation as the Scenario Manager.

**Table 9. Prerequisite Third-Party Software Products for the Scenario Manager Workstation**

| <b>Component</b>        | <b>Product</b>                     | <b>Version</b> | <b>Vendor</b> |
|-------------------------|------------------------------------|----------------|---------------|
| <b>Operating System</b> | Windows XP. Vista                  |                | Microsoft     |
| Java                    | JRE, Standard Edition with HotSpot | 1.6            | Sun           |

#### **4.2.2 Verifying Values for the Scenario Manager Installation Program**

To prepare for the Oracle Financial Services Scenario Manager installation program's requests for information, use the pre-installation checklist in [Table 10](#page-57-1) to verify the database connection information, as well as user and owner names you must provide to the Scenario Manager Installation Program.

<span id="page-57-1"></span>

| <b>Item</b>                                                       | <b>Description</b>                                                                            | <b>Example Value</b>          | <b>Your Value</b> |
|-------------------------------------------------------------------|-----------------------------------------------------------------------------------------------|-------------------------------|-------------------|
| <b>Oracle Financial Services</b><br><b>Installation Directory</b> | Directory on the workstation<br>where you want to install the<br>Scenario Manager.            | C:\Oracle Scenario<br>Manager |                   |
| <b>Oracle Database Connection</b><br>String*                      | TNS name for the instance. This is<br>often the same as the database<br>name.                 | ORA PROD                      |                   |
| KDD Schema Database<br>Owner                                      | KDD Schema Database owner's<br>name.                                                          | <b>KDD</b>                    |                   |
| <b>Oracle Financial Services</b><br>Schema Database Owner<br>Name | <b>Oracle Financial Services</b><br>Schema Database owner's name.                             | Financial Services            |                   |
| Database server name                                              | Name of the server that the<br>database resides on.                                           | prod server                   |                   |
| <b>KDD Miner User Name</b>                                        | KDD Miner user's name.                                                                        | KDD MNR                       |                   |
| <b>JRE Home</b>                                                   | Directory name of your JRE 1.6<br>server installation.                                        | $C:\apps\ifpc1.6$             |                   |
| Maximum Java Virtual<br>Machine Memory Usage                      | Maximum amount of Java Virtual<br>Machine (JVM) memory available<br>for the Scenario Manager. | 64                            |                   |
| Program Group Name                                                | Name of the Windows Program<br>Group where you want to install<br>the Scenario Manager.       | Oracle Scenario Manager       |                   |

**Table 10. Scenario Manager Pre-installation Checklist**

Note: Any path that includes spaces should be entered with double quotes, for example, C:\Program Files\JRE 1.6.

# <span id="page-58-0"></span> *4.3 Installing the Scenario Manager on the Workstation*

The Oracle Financial Services Scenario Manager installation program installs the Scenario Manager using a series of screens that prompt you for the information relevant to local installation and interface with the other subsystems of Oracle Financial Services application.

The following procedures (described in order) group the installation program into high-level categories:

- 1. Starting the Installation.
- 2. Completing the Pre-installation Questions.
- 3. Completing the Database Information.
- 4. Completing the Environment Information.
- 5. Completing the Installation.

You can cancel the installation from any screen in the installation program. Refer to [Canceling the Scenario Manager Installation Program](#page-60-0) on page 45, for inforrmation.

#### **4.3.1 Starting the Installation**

To start the Oracle Financial Services Scenario Manager installation, follow these steps:

- 1. Insert the Oracle Financial Services Scenario Manager CD in the CD-ROM drive.
- 2. Locate the CD-ROM drive through Windows Explorer, and double-click the ScenarioManager.exe file.

The Scenario Manager installation program opens and displays the Introductory screen.

3. Proceed to the [Completing the Pre-installation Questions](#page-58-1).

#### <span id="page-58-1"></span>**4.3.2 Completing the Pre-installation Questions**

To complete the pre-installation questions, follow these steps:

1. From the Introductory screen, select the desired language from the Language drop-down list.

Note: The Oracle Financial Services Installation Program executes in the selected language. The default language is English.

2. Click OK.

The Introduction screen displays.

Note: This screen serves as a reminder that you must have the appropriate version of Windows installed prior to the execution of the Scenario Manager installation program.

3. Click Next.

The Oracle Financial Services Scenario Manager Installation Directory screen displays.

- <span id="page-59-1"></span>4. Do one of the following:
	- **Click Next** to accept the default destination for Oracle Financial Services software installation.

The Database Type screen displays. Proceed to the Completing the Database [Information](#page-59-0).

- Click Choose to select an installation directory different from the displayed default location, and select the directory to which you want to install the Scenario Manager.
- 5. Click Next.

One of the following occurs:

 If you do not have write permission to the chosen installation folder, an installation error message displays.

Click OK. You return to the Oracle Financial Services Scenario Manager Installation Directory screen. Return to [Step 4](#page-59-1).

- $\bullet$  If you have write permission to the selected directory, the Database Type screen displays.
- 6. Proceed to the [Completing the Database Information](#page-59-0).

#### <span id="page-59-0"></span>**4.3.3 Completing the Database Information**

To complete the database information, follow these steps:

- 1. Click Oracle in the Database Type screen.
- 2. Click Next.
- 3. Enter the Oracle database connection string for Oracle Financial Services application in the text box of the Oracle Database Connection String screen.
- 4. Click Next.

The Enter the Name of Server that Oracle Database Resides On screen displays.

- 5. Type the following in their respective text boxes:
	- The KDD Schema database owner's name.
	- $\bullet$ The Firm Schema database owner's name.
	- $\bullet$ The KDD Miner user's name.

#### 6. Click Next.

The Java Runtime Environment Home screen displays.

Proceed to the *Completing the Environment Information*, procedure, on page 45.

## <span id="page-60-1"></span>**4.3.4 Completing the Environment Information**

To complete the user information, follow these steps:

- 1. From the Java Runtime Environment home screen, type the home directory of your JRE installation in the text box, or click Choose to browse for the home directory.
- 2. Click Next.

The Maximum Java Virtual Machine Memory Usage screen displays.

- 3. Select the option that represents the maximum JVM memory available for use by the Scenario Manager.
- 4. Click Next.

The Program Group Name screen displays.

- 5. Type the Program Name: the name of the Windows Program Group where you want to install the Scenario Manager.
- 6. Click Next.

The Pre-installation Summary screen displays.

Proceed to [Completing the Installation](#page-60-2).

#### <span id="page-60-2"></span>**4.3.5 Completing the Installation**

To complete the installation, follow these steps:

1. Click Install in the Pre-installation Summary screen.

The Installing screen displays; the Installation Complete screen follows.

2. Click Done to complete the installation of the Scenario Manager.

# <span id="page-60-0"></span> *4.4 Canceling the Scenario Manager Installation Program*

You can cancel the installation of Scenario Manager at any time from any screen in the Oracle Financial Services installation program. However, canceling the installation program results in partial installation of the Oracle Financial Services components, depending on when you cancel the installation.

Use these conditions to help you determine when to cancel the Oracle Financial Services Scenario Manager installation:

- If you click Cancel before or on the Installing screen, you do not leave a partial Oracle Financial Services installation. You can execute the installation program again as though you are installing for the first time.
- $\bullet$  If you click Cancel during the installation of components, when the software is placed on the workstation, a partial installation results. You must manually remove all files from the file system in the Oracle Financial Services installation directory chosen during installation.

To cancel the Oracle Financial Services Scenario Manager installation, follow these steps:

1. Click Cancel.

The Cancel Installation screen displays.

2. Click Quit.

# <span id="page-61-0"></span> *4.5 Accessing the Scenario Manager*

After the installation is successfully completed you can access Scenario Manager.

To access Scenario Manager through the Windows Start menu, follow these steps:

- 1. Click Start, point to Programs, and then click the Oracle Financial Services Scenario Manager menu option.
- 2. Click the Scenario Manager option.

The Scenario Manager application launches and the Login dialog box displays.

- 3. Enter your user ID and password into the appropriate fields.
- 4. Click Login.

# **APPENDIX A** *Variables Used in the Silent Properties File*

This appendix identifies and defines all product variables within the properties files that Oracle Financial Services installation program uses to perform the silent installation.

# *Files that the Installation CD Contains*

The installation CD contains the installFinancial Services.properties. sample properties file that is installed on a Web Application server. This file is prepopulated with default values that are used in the Oracle Financial Services test environment.

Use this appendix as a reference to populate the file.

**Table 11. Silent Mode Installation Variables**

| <b>Installation Variable</b>          |                                                                                                    |  |  |
|---------------------------------------|----------------------------------------------------------------------------------------------------|--|--|
| <b>General Installer Parameters</b>   |                                                                                                    |  |  |
| INSTALLER UI                          | Specifies whether the installer prompts the user for field values or reads them<br>from file. The values should be read only from the file.<br>Value:<br>INSTALLER_UI=silent |  |  |
| Locale                                |                                                                                                    |  |  |
| USER LOCALE                           | Sets the system locale.<br>Default:<br>USER LOCALE=en                                                                                                    |  |  |
| <b>Product Installation Directory</b> |                                                                                                    |  |  |
| USER INSTALL DIR                      | Identifies the directory in which the Oracle Financial Services software is<br>installed. If the directory does not exist, the installer creates it.                         |  |  |
| <b>Select Components to Install</b>   |                                                                                                    |  |  |
| BEHAVIOR DETECTION                    | Installs the Behavior Detection subsystem if set to true.<br>Valid values:<br>true<br>false                                                                                  |  |  |
| <b>DATABASE</b>                       | Installs the database subsystem and the scripts to create the data model if set<br>to true.<br>Valid values:<br>true<br>false                                                |  |  |

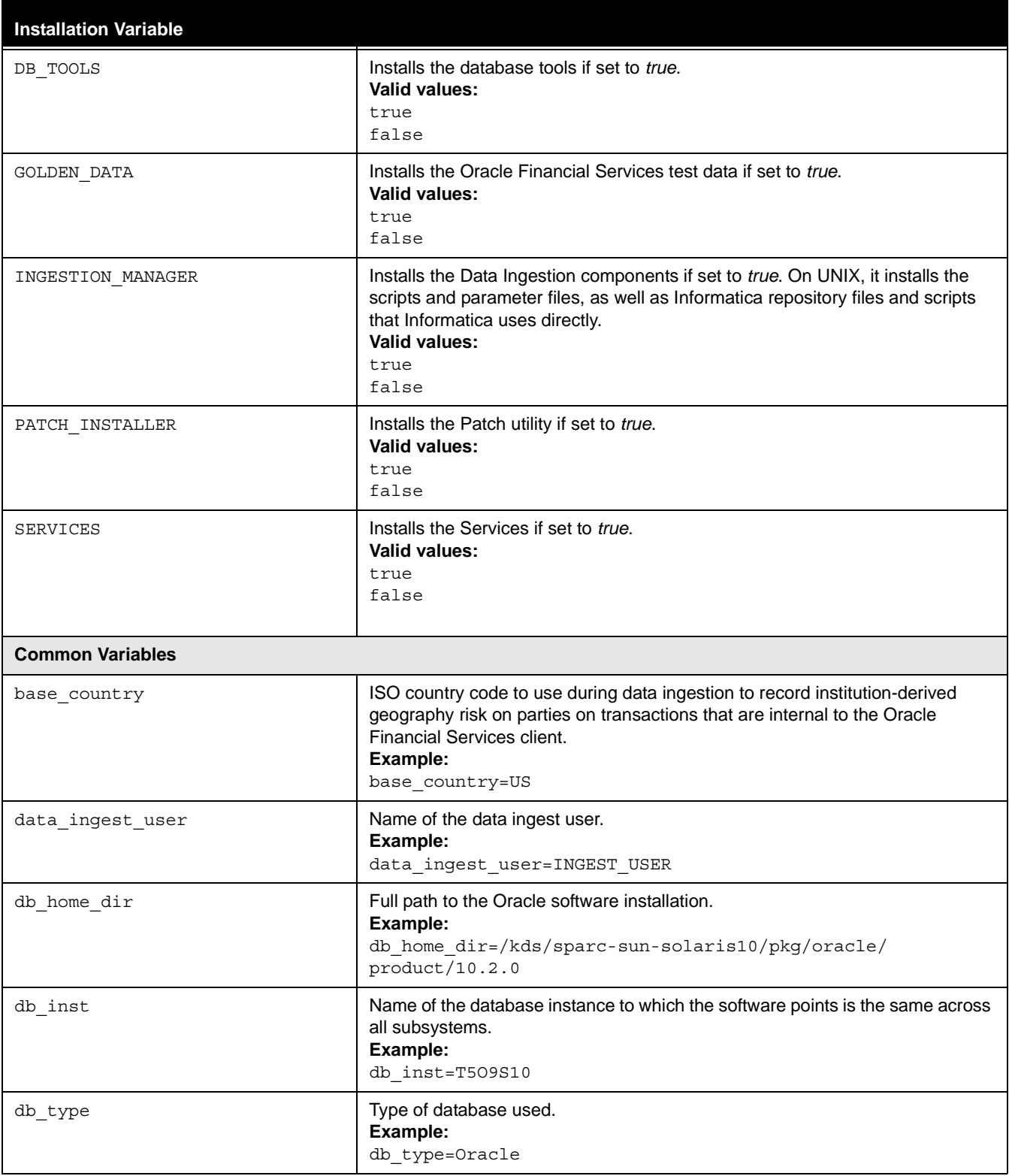

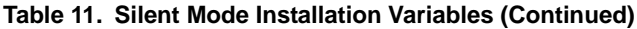

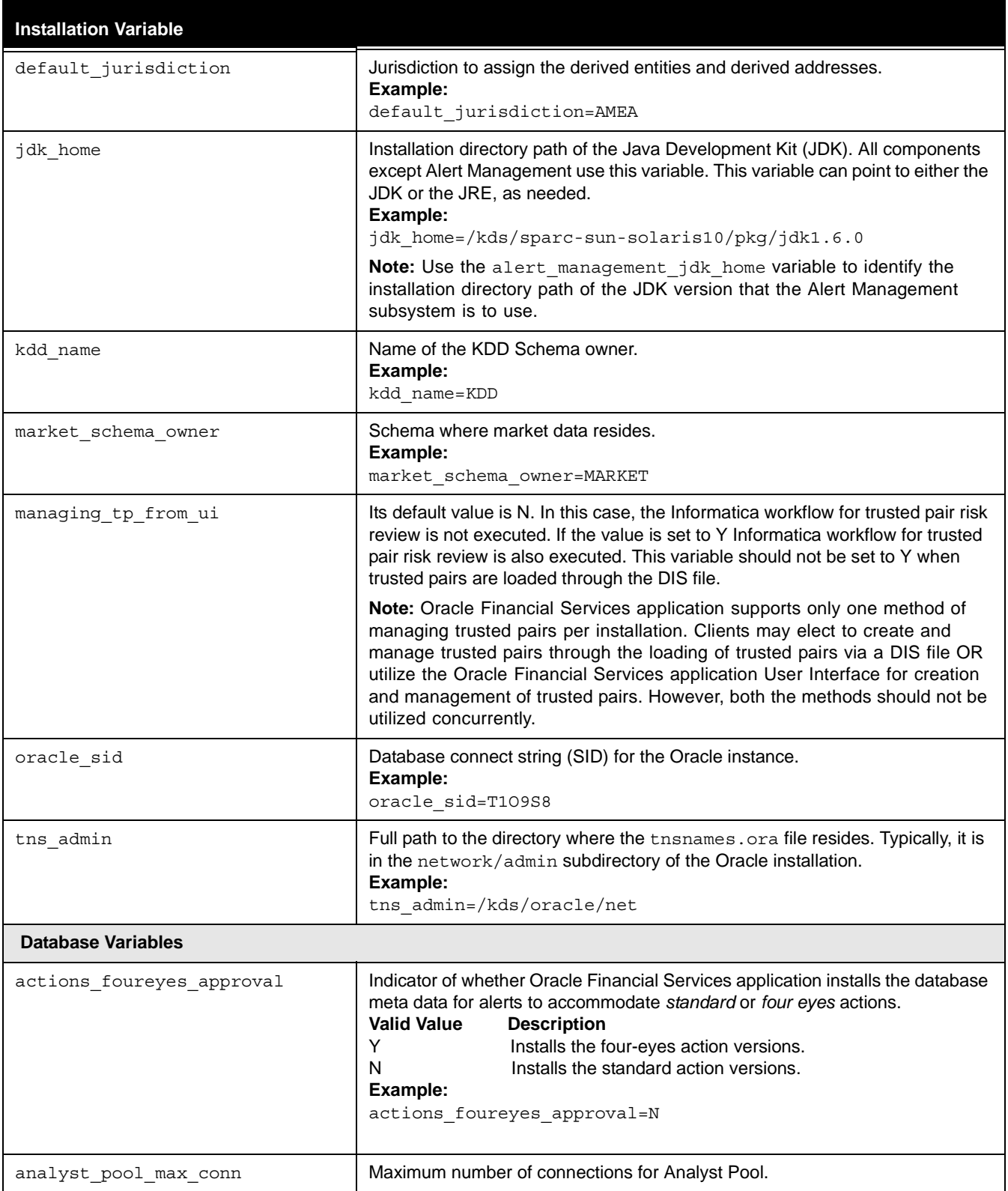

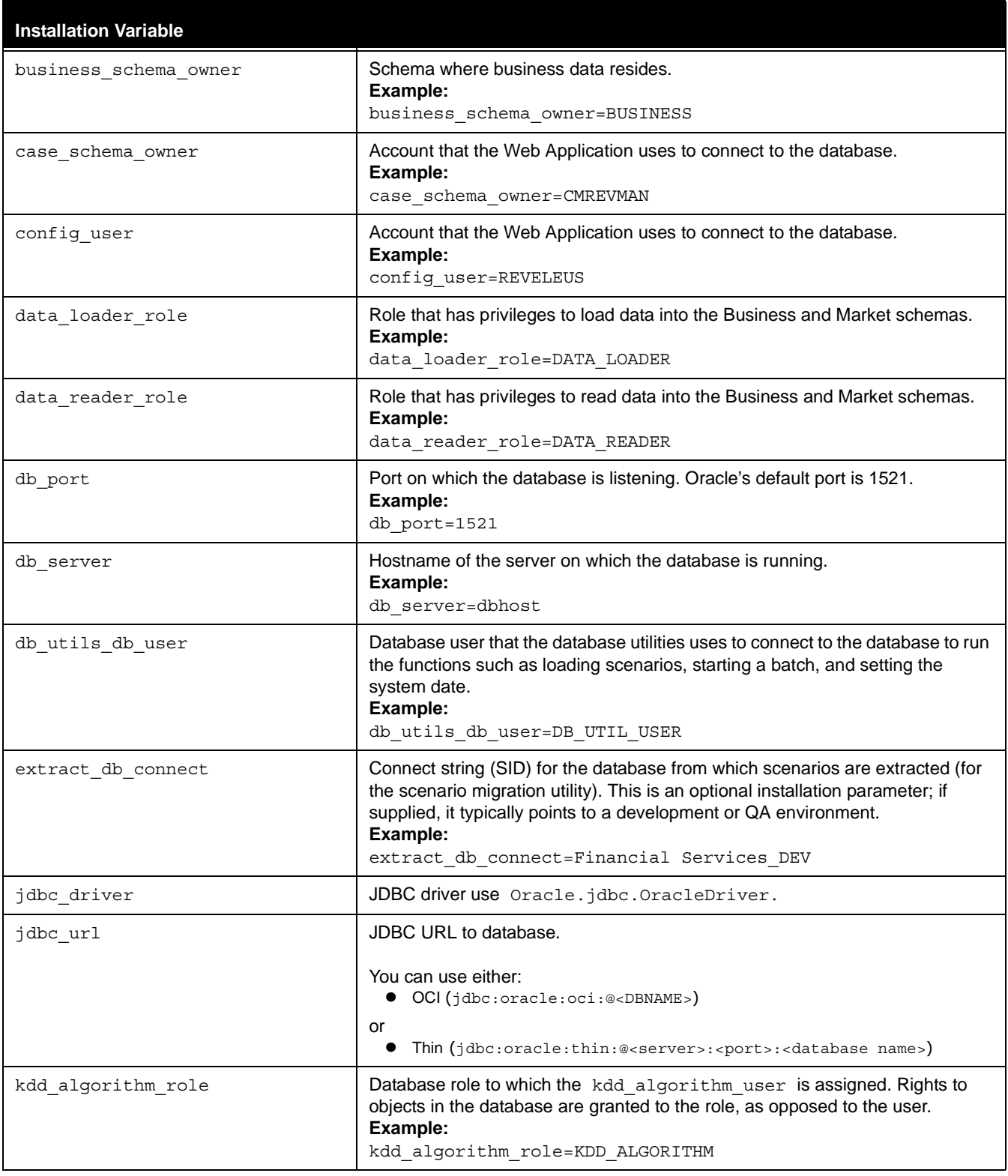

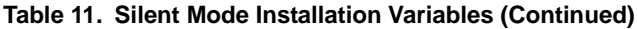

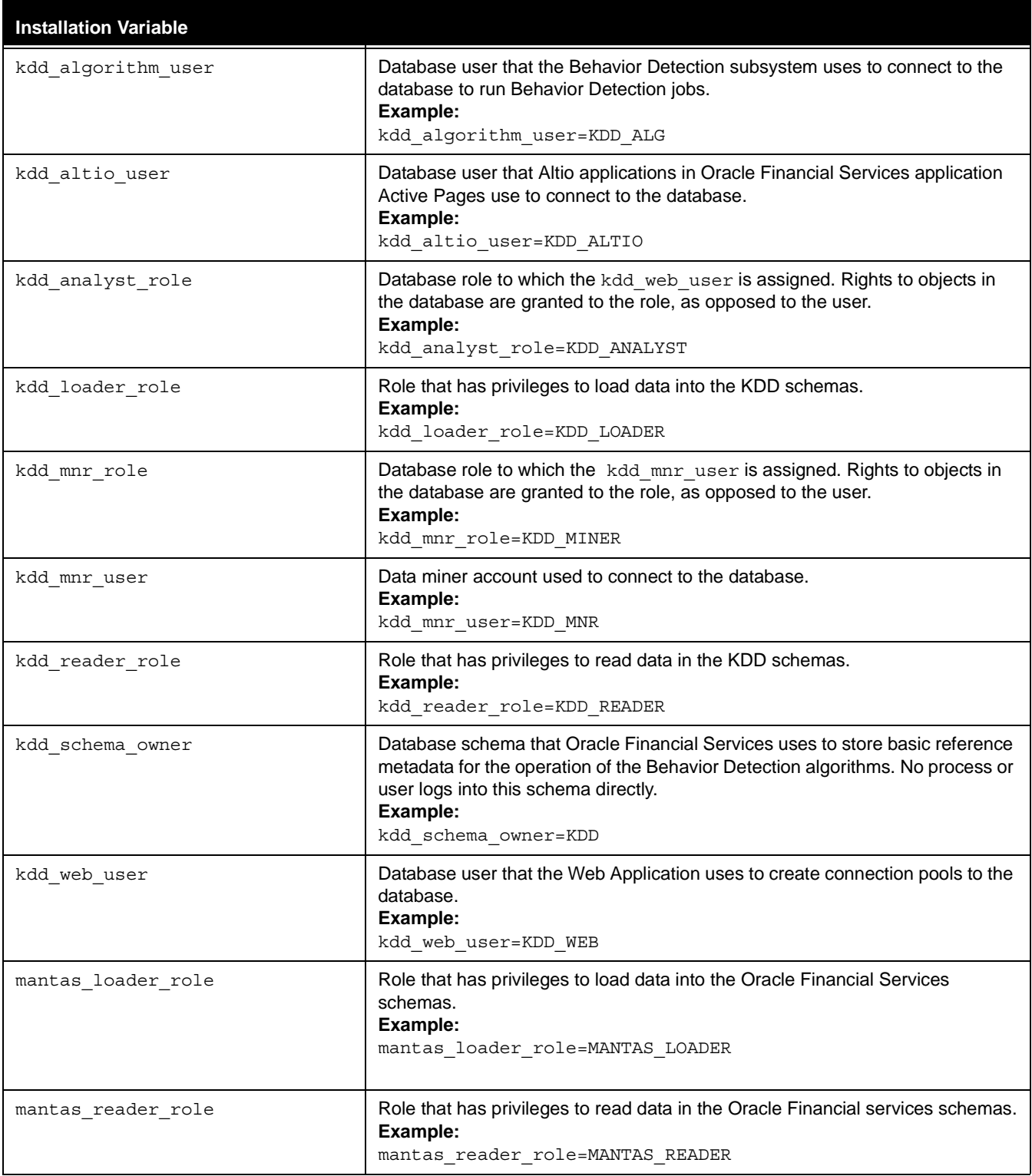

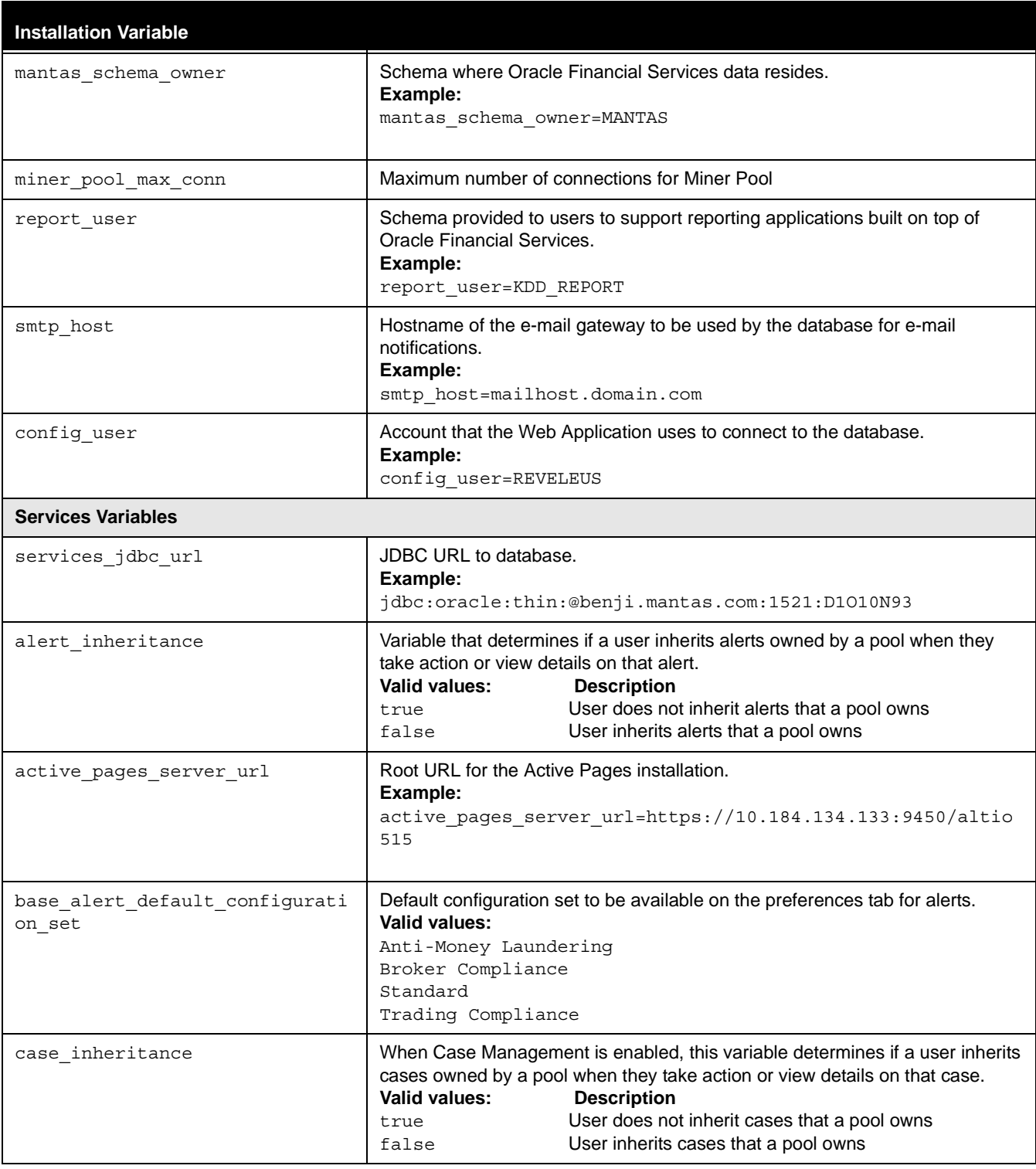

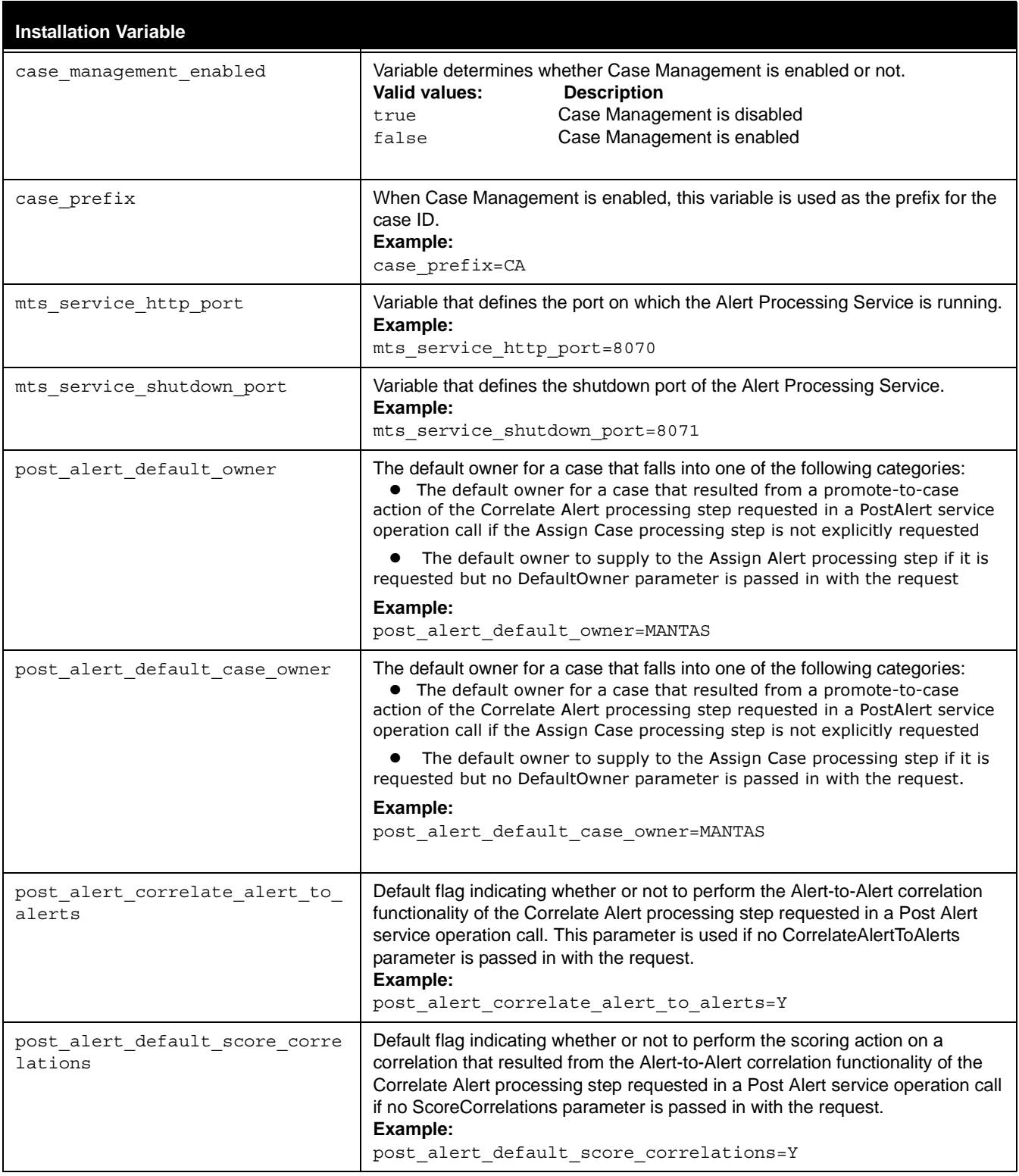

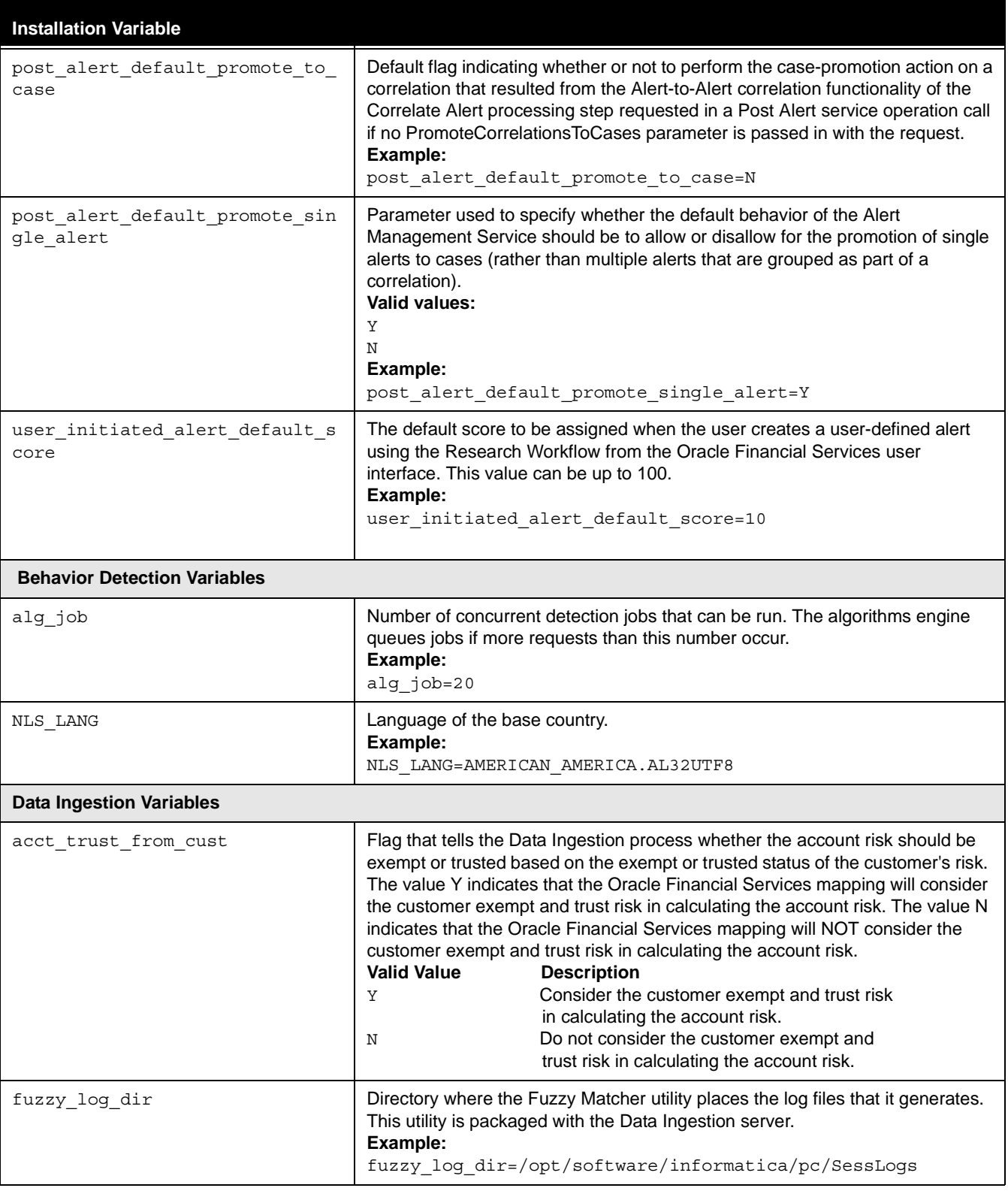

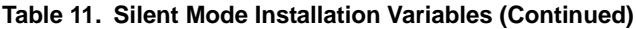

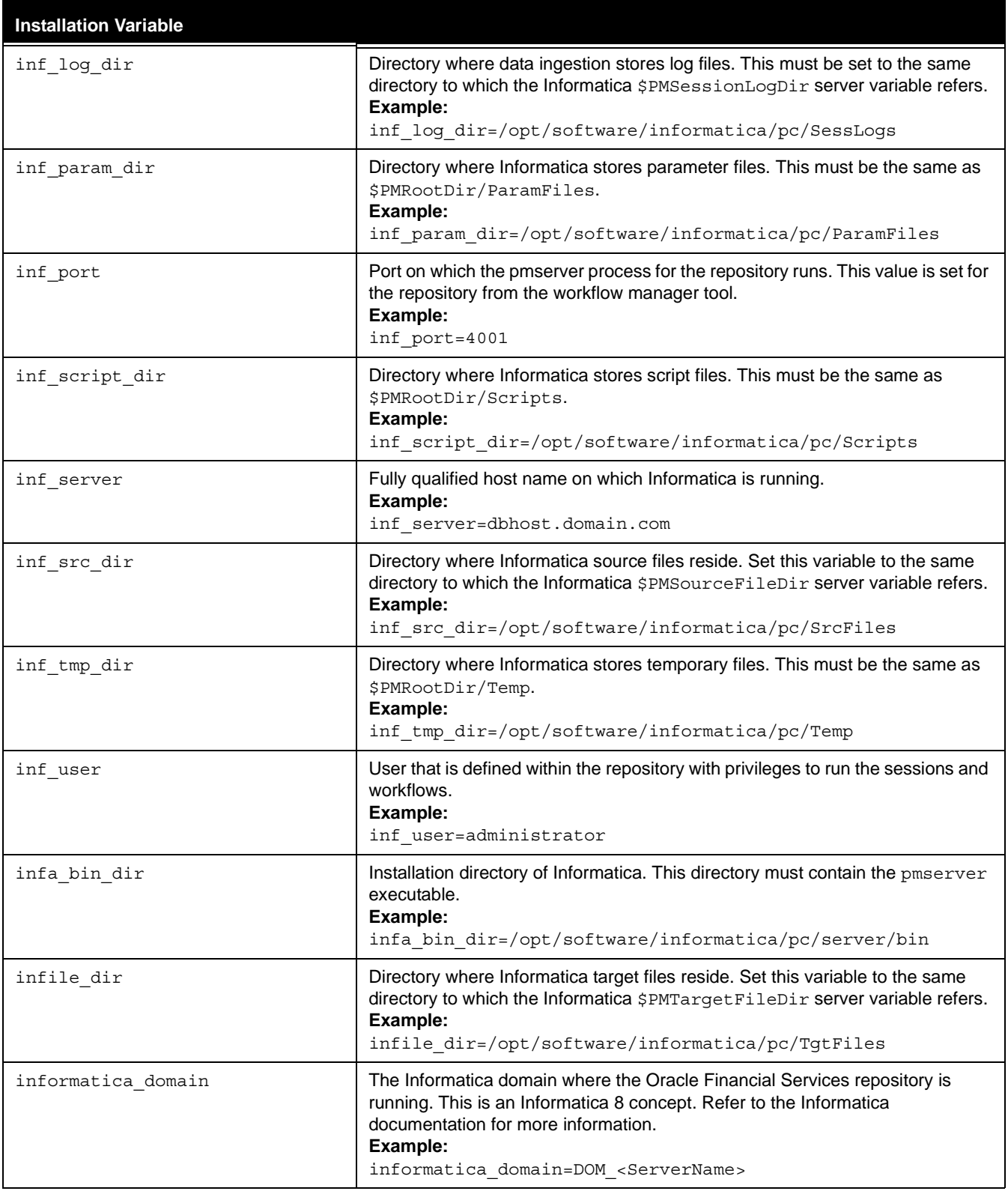

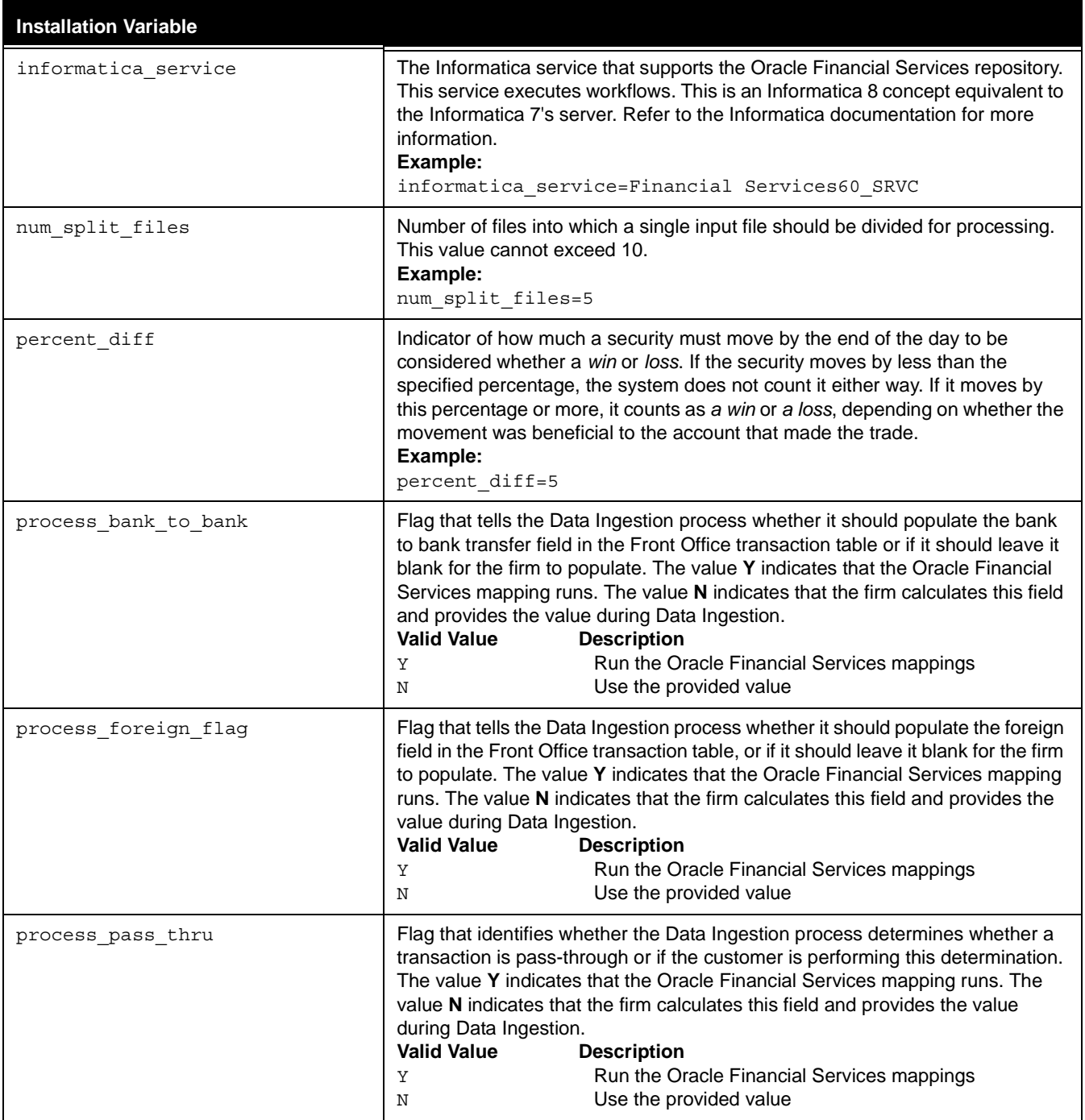
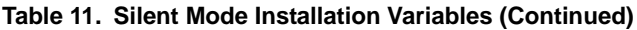

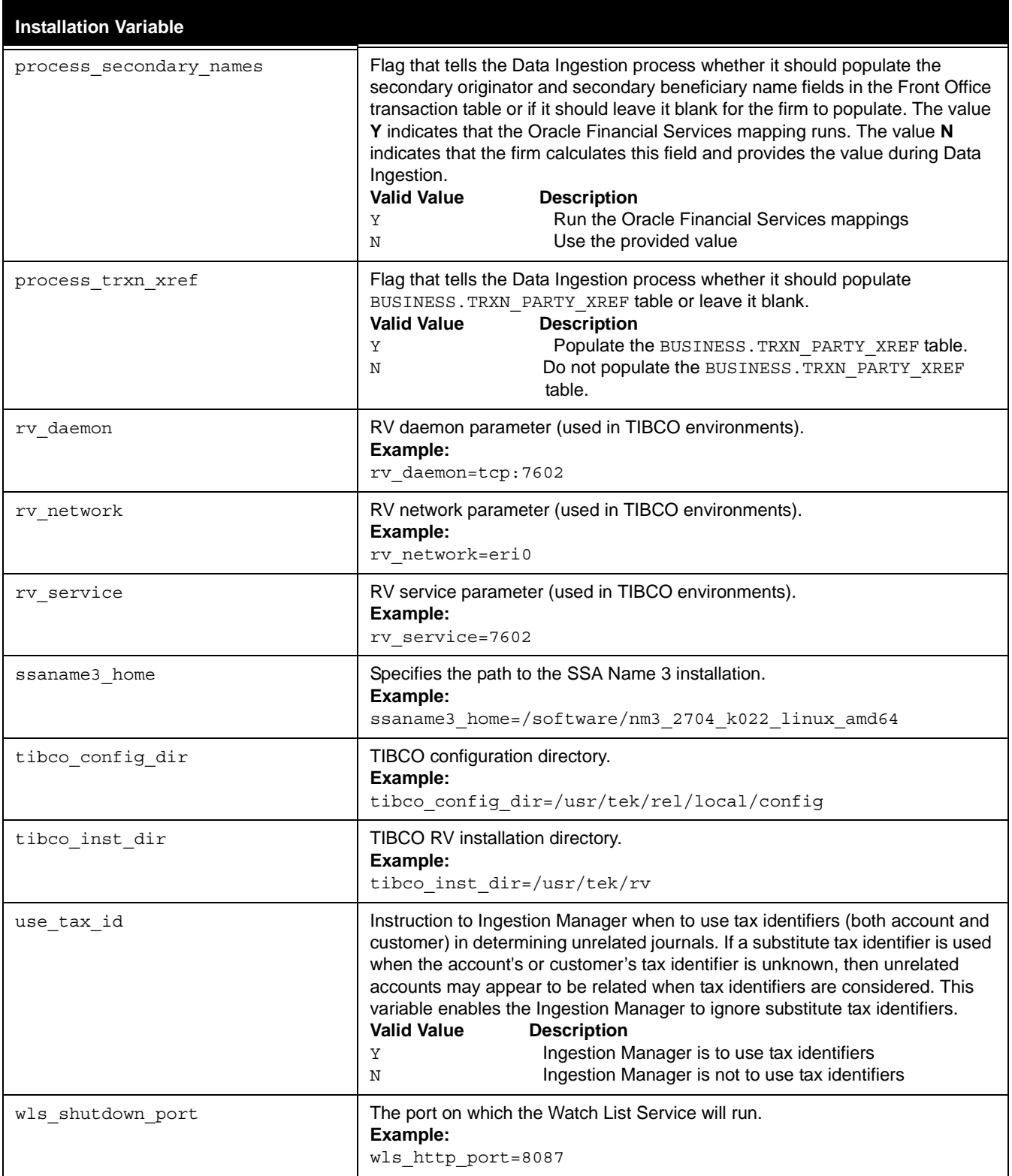

### **Table 11. Silent Mode Installation Variables (Continued)**

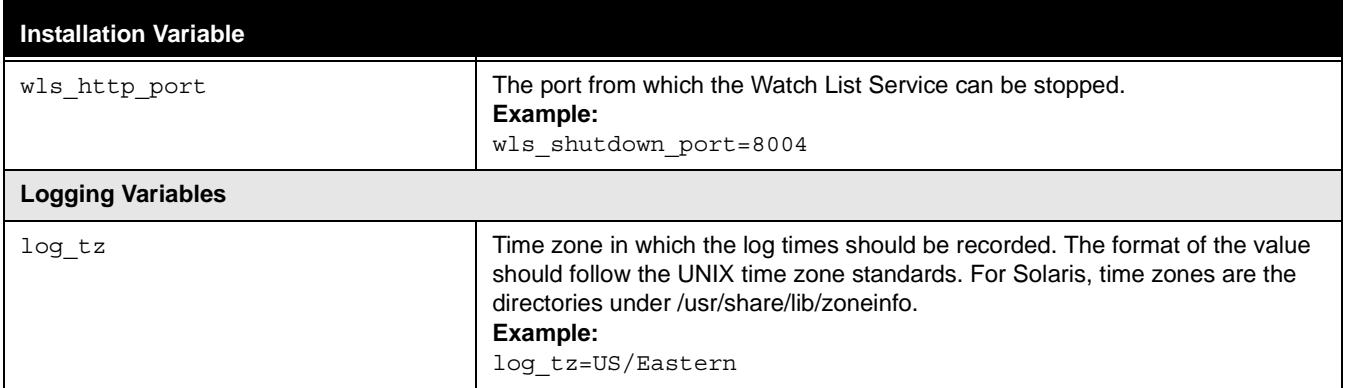

## **APPENDIX B** *Environment Variables (.cshrc) File*

This appendix provides a list of Oracle Financial Services application environment variables that must be set in the .cshrc file.

## *Environment Variables for the .cshrc File*

[Table 12](#page-74-0) provides a list of environment variables along with a description and an example of each for you to use as a guide in setting your system's environment variables:

| <b>Variable Name</b> | <b>Description</b>                                                                                                    | <b>Example</b>                                                                                                    |
|----------------------|----------------------------------------------------------------------------------------------------|----------------------------------------------------------------------------------------------------|
| PATH                 | A shell variable that specifies the<br>location of the command you<br>typed. In the example . cshrc<br>file, the path variable is set to<br>"/usr/bin:/usr/local:/usr<br>$/$ local $/$ bin: $/$ usr $/$ bin $/$ X11: $/$<br>usr/uch:<br>/usr/opt/bin". This setting<br>tells the shell to look first in the<br>$/usr/bin$ directory, then in the<br>/usr/local directory, next in<br>the /usr/local/bin directory,<br>and so on until the file has been<br>found or all directories have been<br>examined. | seteny PATH<br>$\frac{1}{2}$ PATH}:.:/kds/sparc-sun-solaris10/pkg/<br>jdk1.6.0/bin:/software/pc8.6.1/server/bin                                                                 |
| LD LIBRARY PATH      | Provides the run-time shared<br>library loader (1d. so) an extra<br>set of directories to look for when<br>searching for shared libraries.<br>Multiple directories can be listed,<br>separated by a colon (:). This list<br>is prepended to the existing list of<br>compiled-in loader paths for a<br>given executable, and any system<br>default loader paths.                                                                                                    | setenv LD LIBRARY PATH<br>\${LD_LIBRARY_PATH}:/kds/sparc-sun-solaris10<br>/pkg/oracle/product/10.2.0/lib32:/kds/<br>sparc-sun-solaris10/pkg/jdk1.6.0/jre/lib/<br>sparcv9/server |
| LANG                 | Required, along with NLS LANG,<br>to support double byte characters.                                                                                                    | For Solaris OS: setenv LANG en_US.UTF-8                                                                                                    |
| NLS LANG             | Required along with LANG, to<br>support double byte characters.                                                                                                    | setenv NLS LANG AMERICAN AMERICA.AL32UTF8                                                                                                    |

<span id="page-74-0"></span>**Table 12. Environment Variables for the .cshrc File**

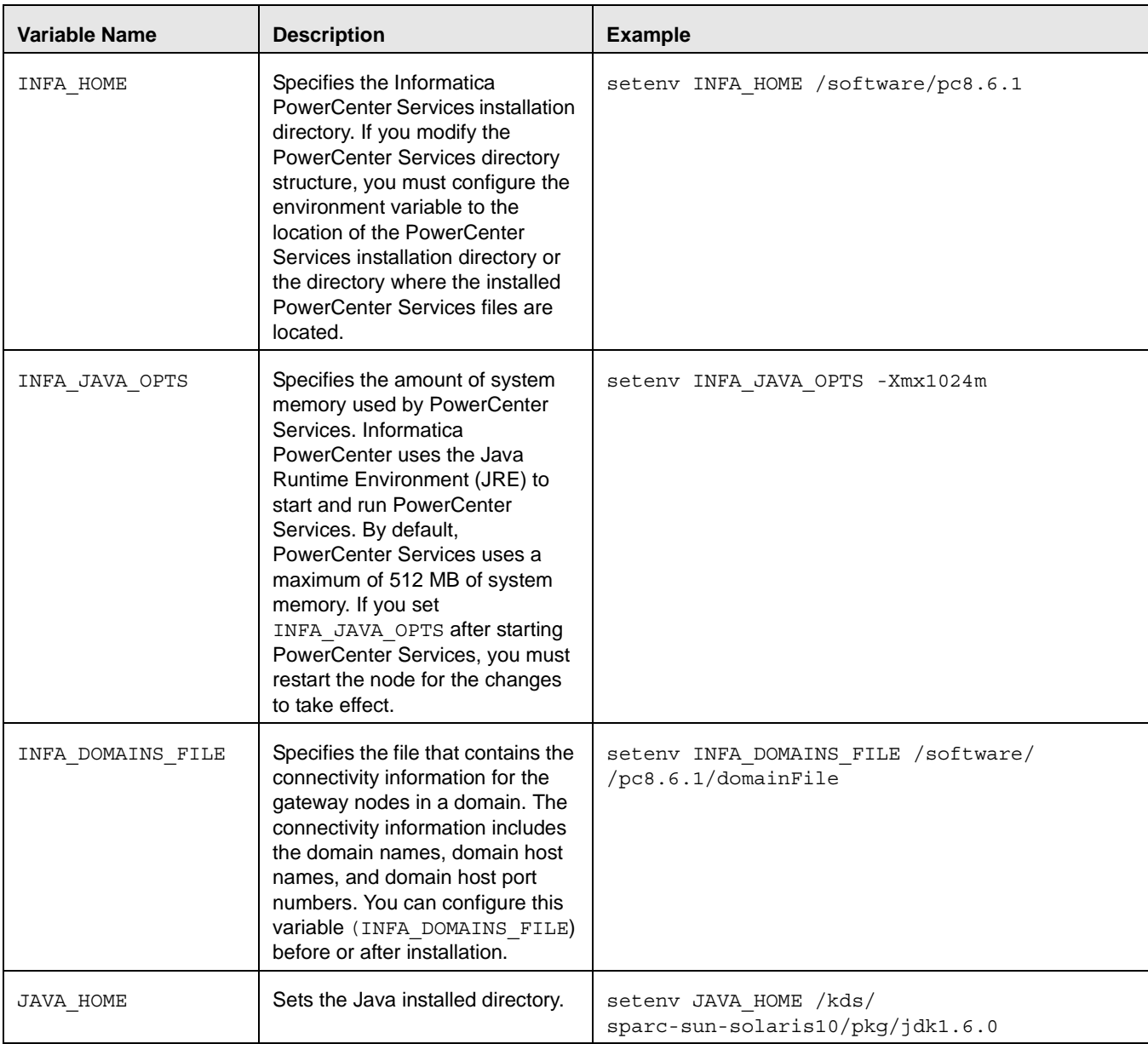

### **Table 12. Environment Variables for the .cshrc File (Continued)**

# **APPENDIX C** *Oracle Financial Services and Business Data Model Variables*

This appendix identifies and defines the variables used in the db\_variables.cfg file to install the Business data model.

## *Variables in the db\_variables.cfg File*

This appendix lists and defines the variables in the db\_variables.cfg file.

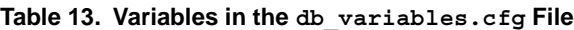

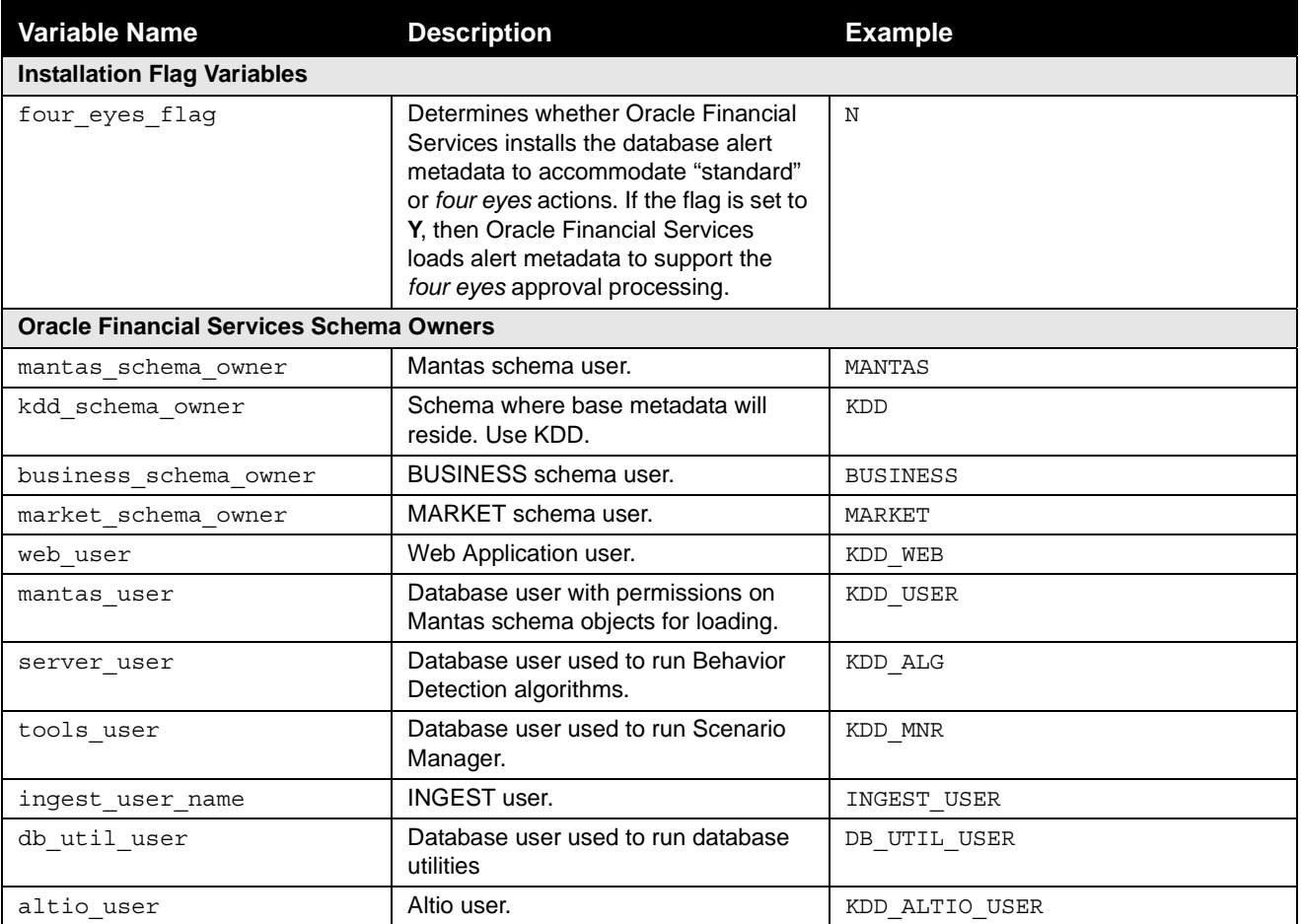

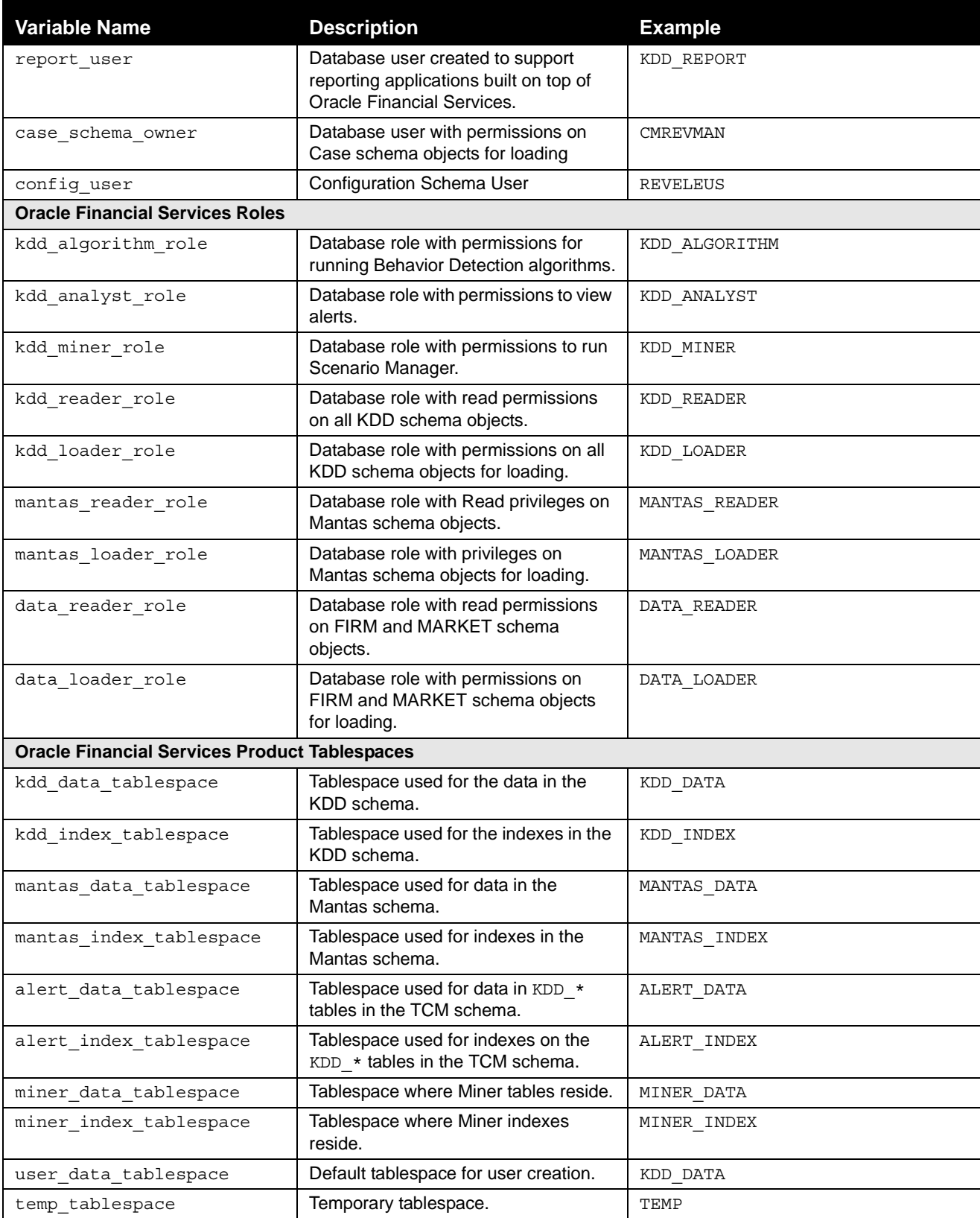

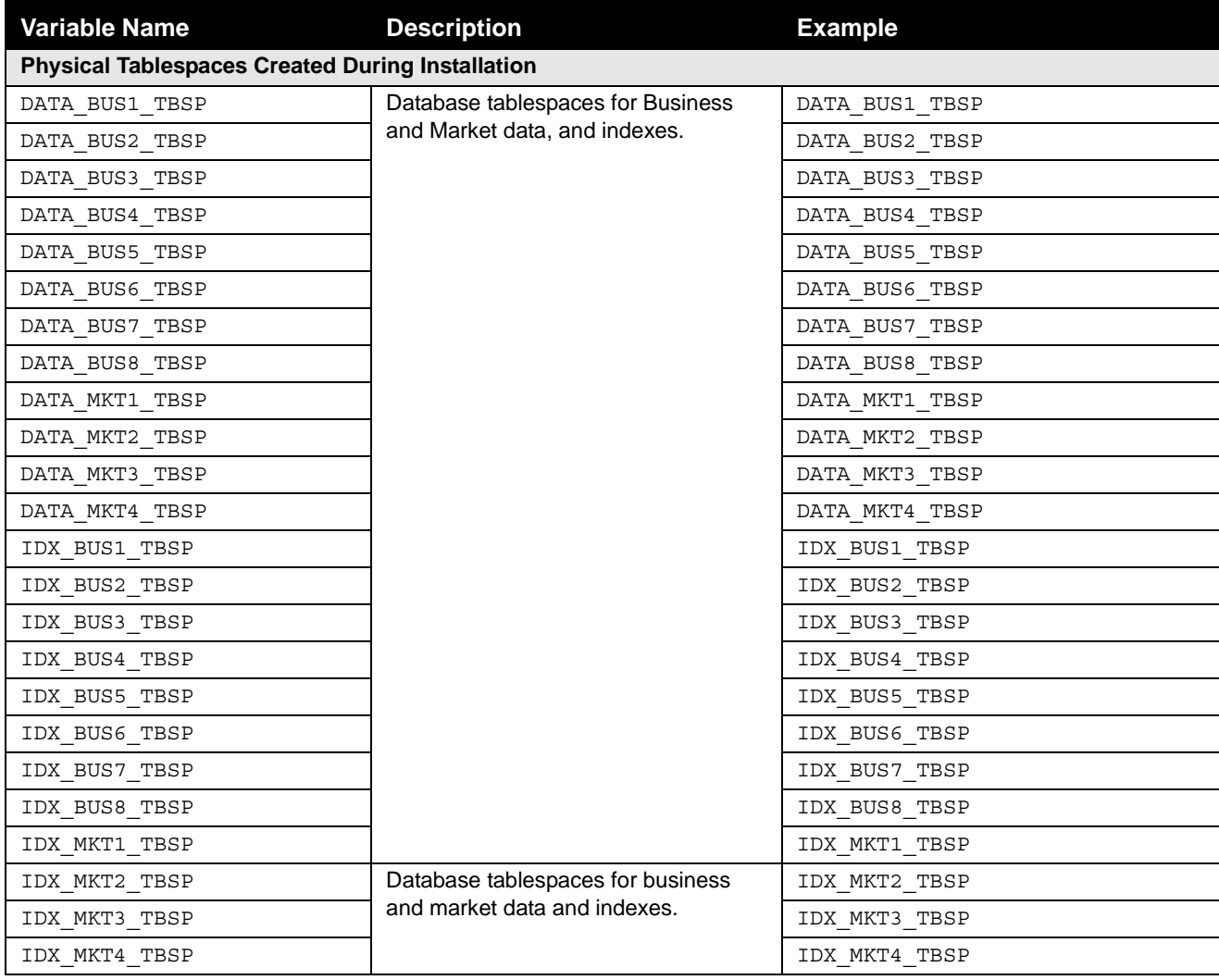

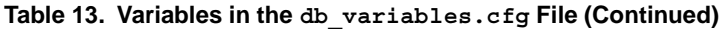

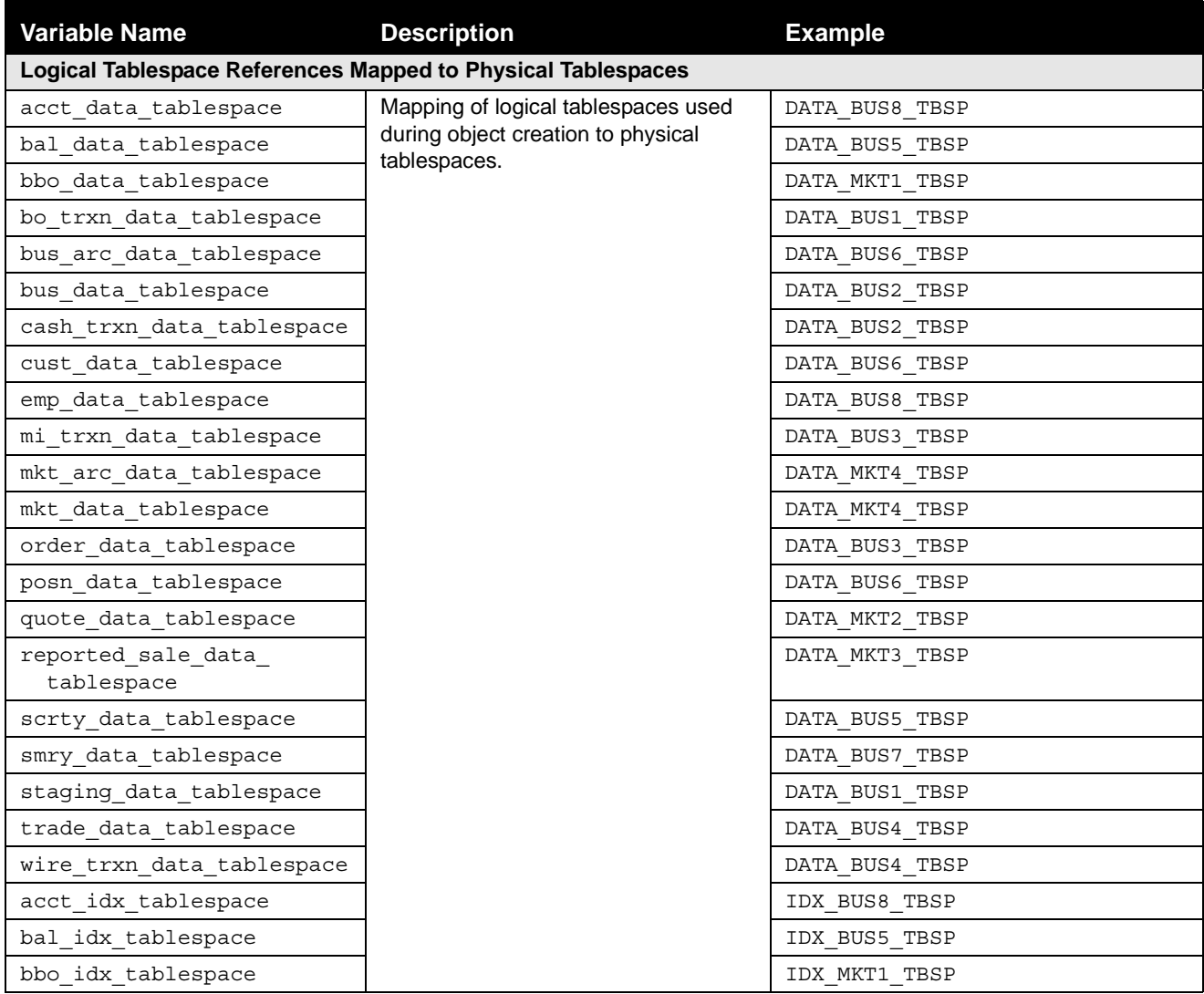

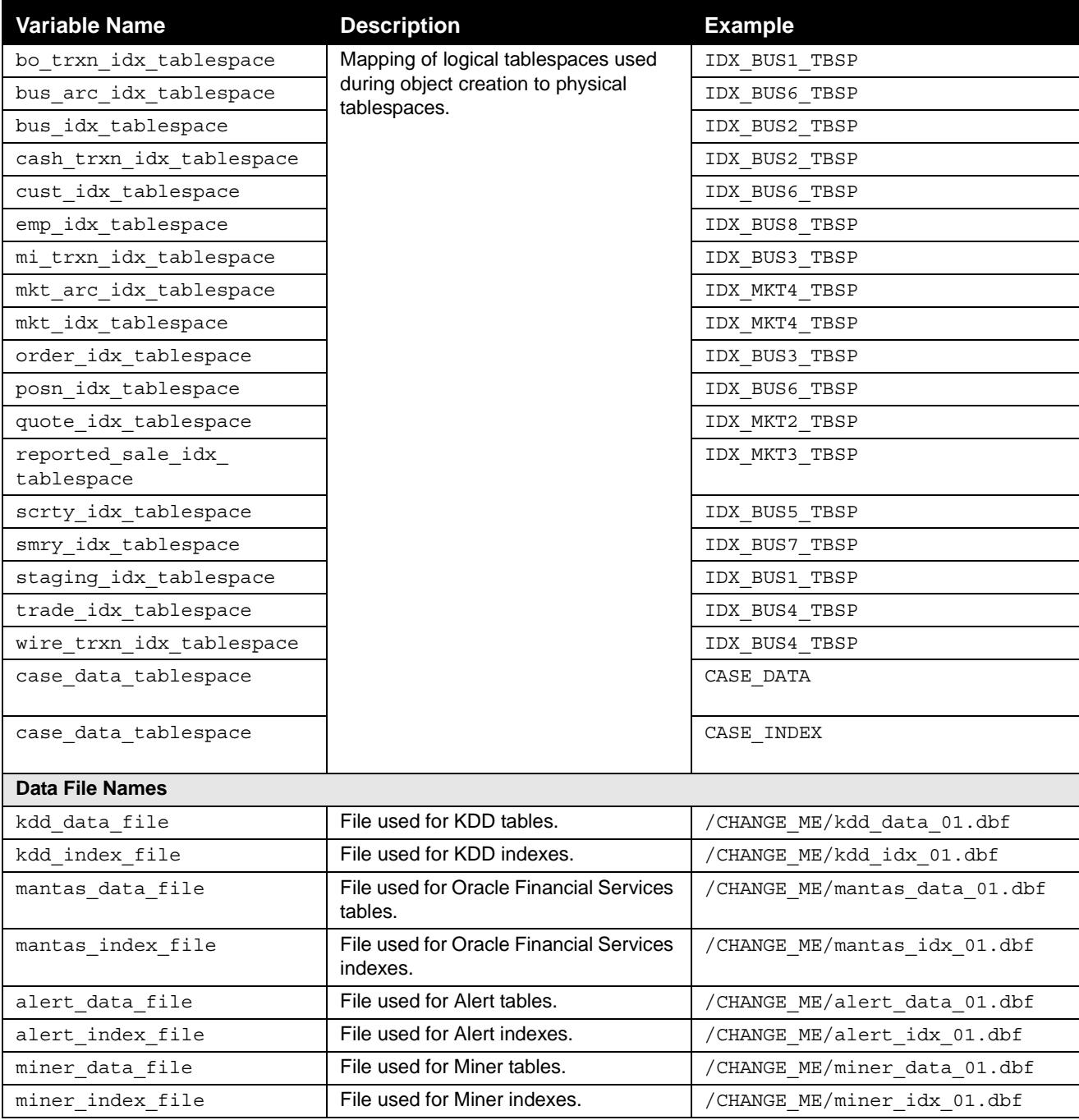

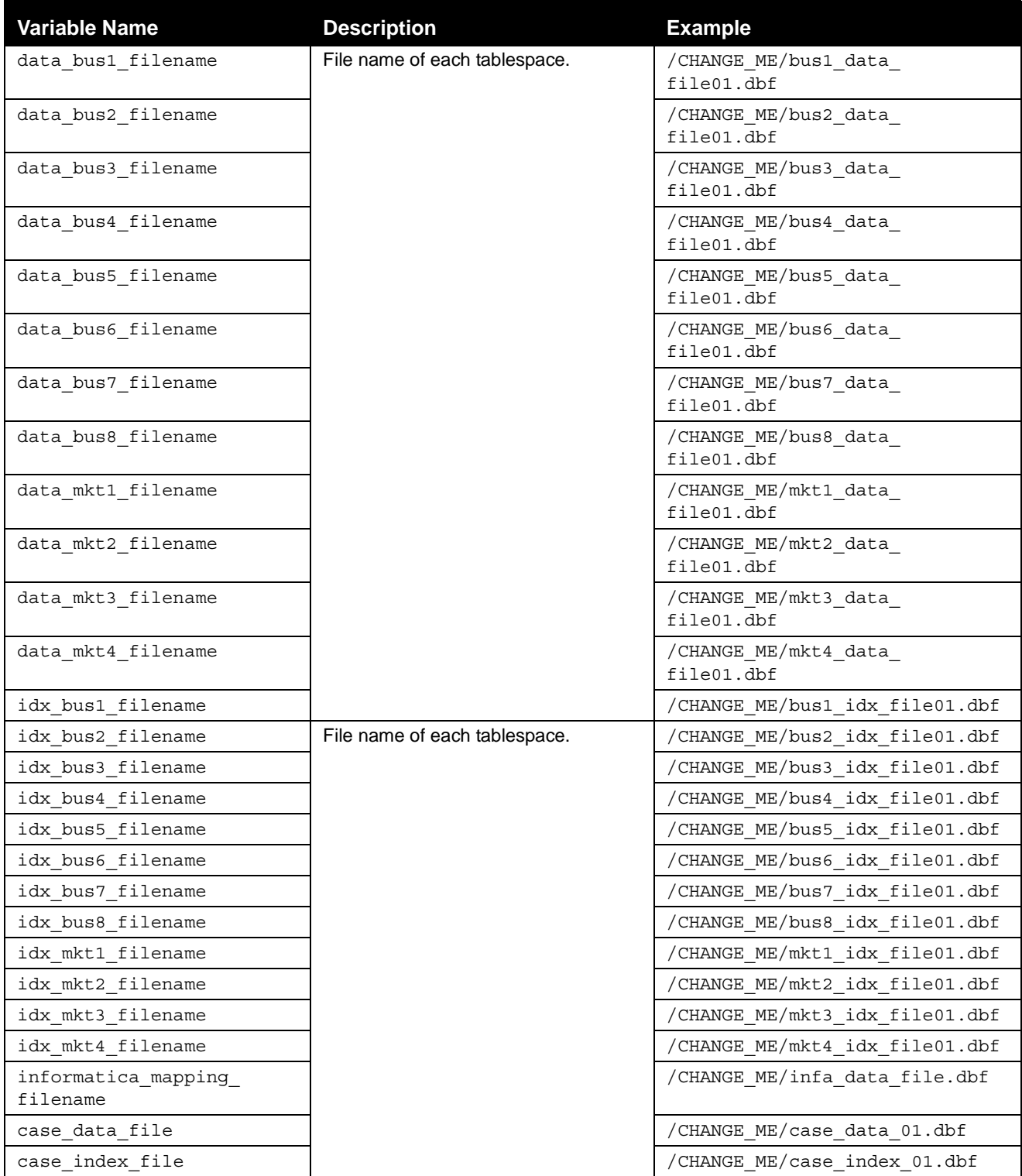

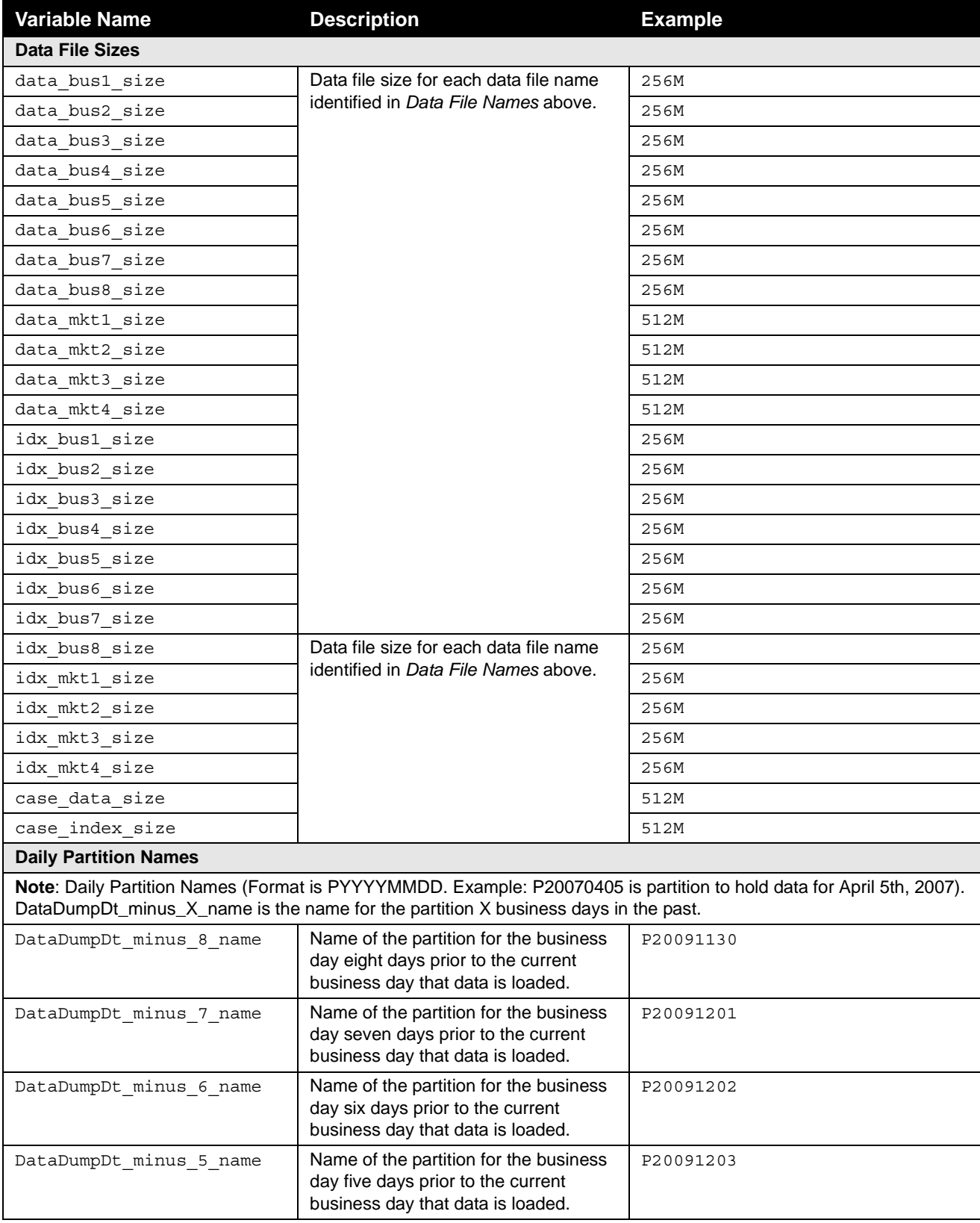

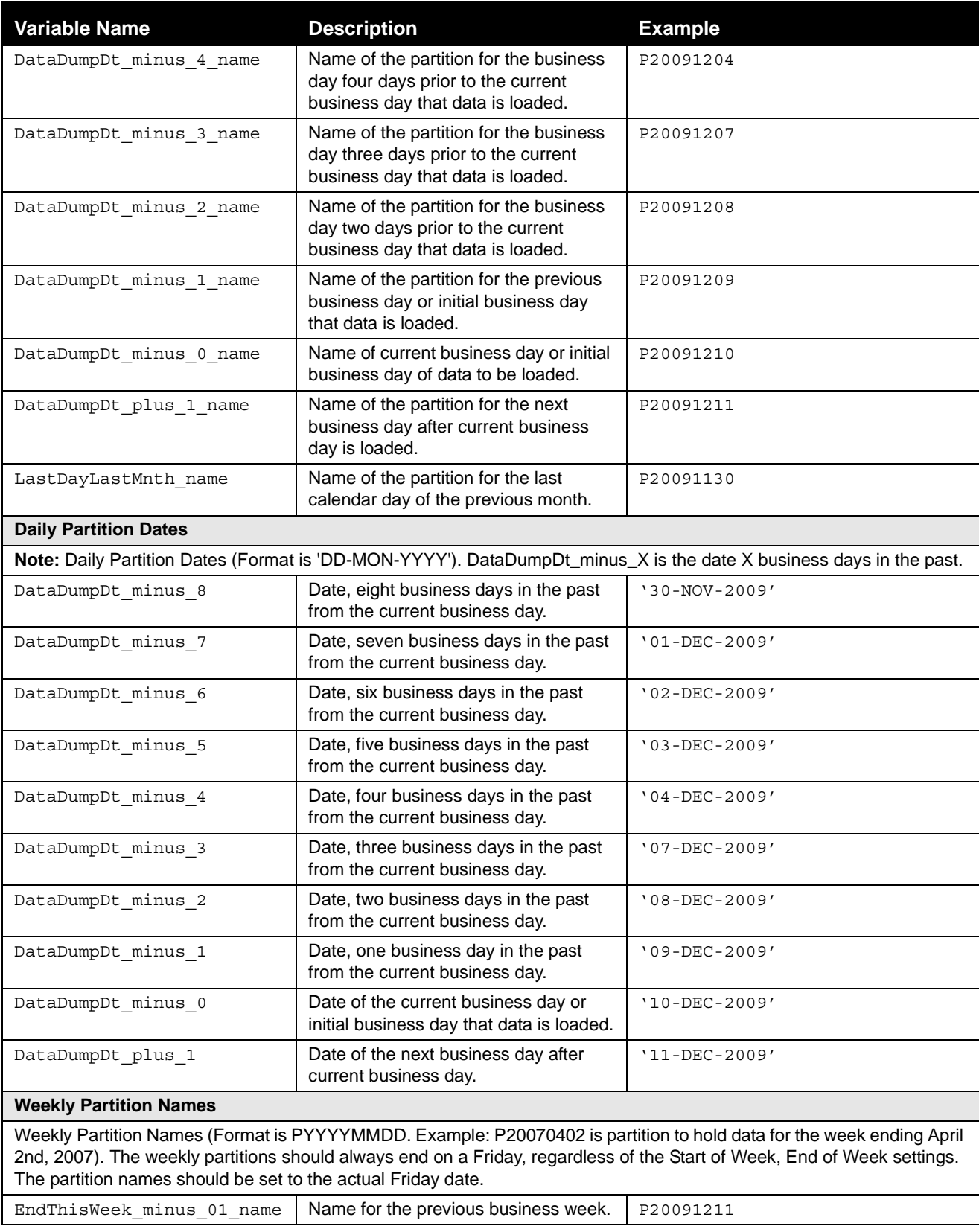

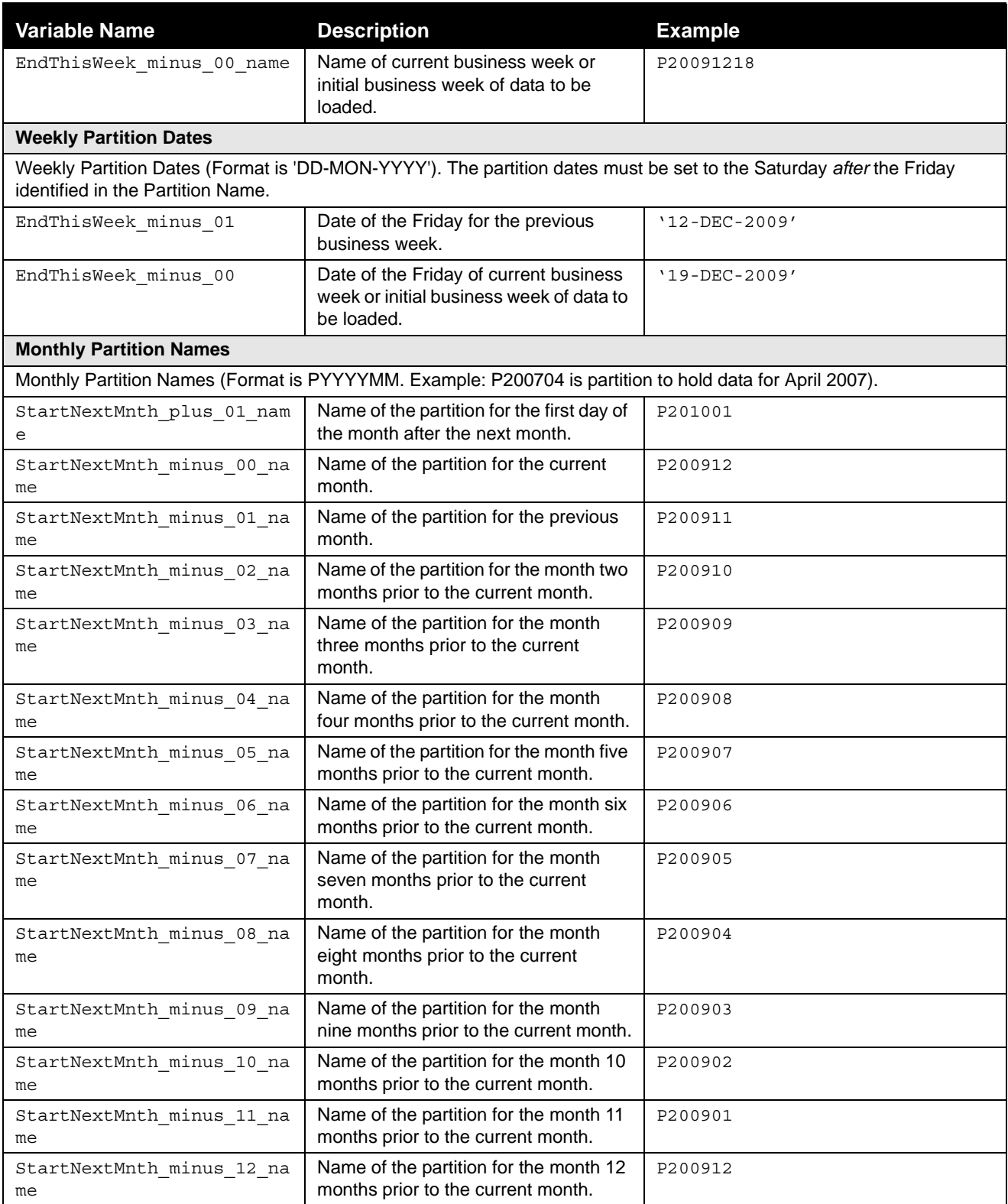

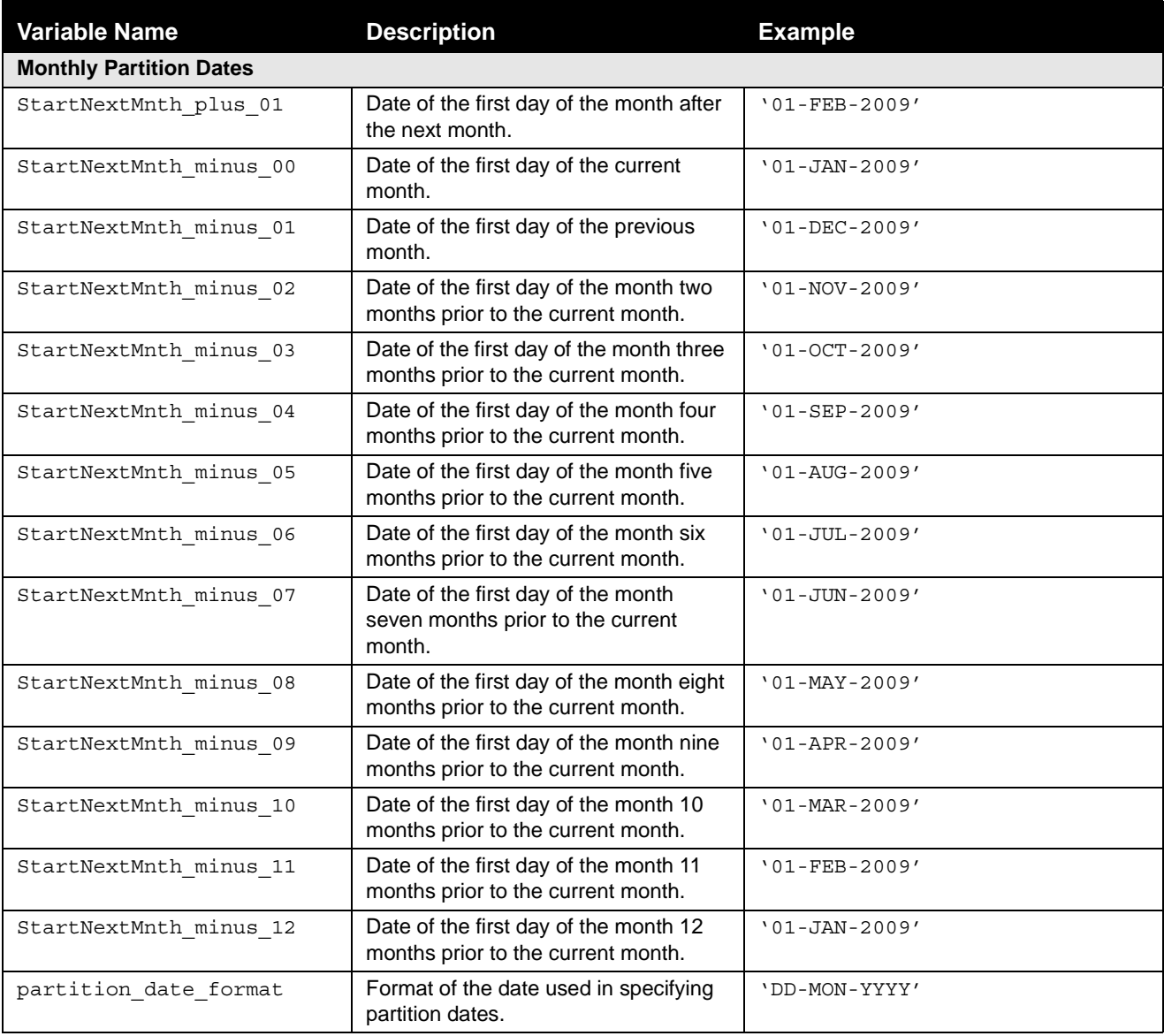

# <span id="page-86-0"></span>**APPENDIX D** List of Acronyms and Abbreviations

This appendix defines acronyms and abbreviations used in this guide.

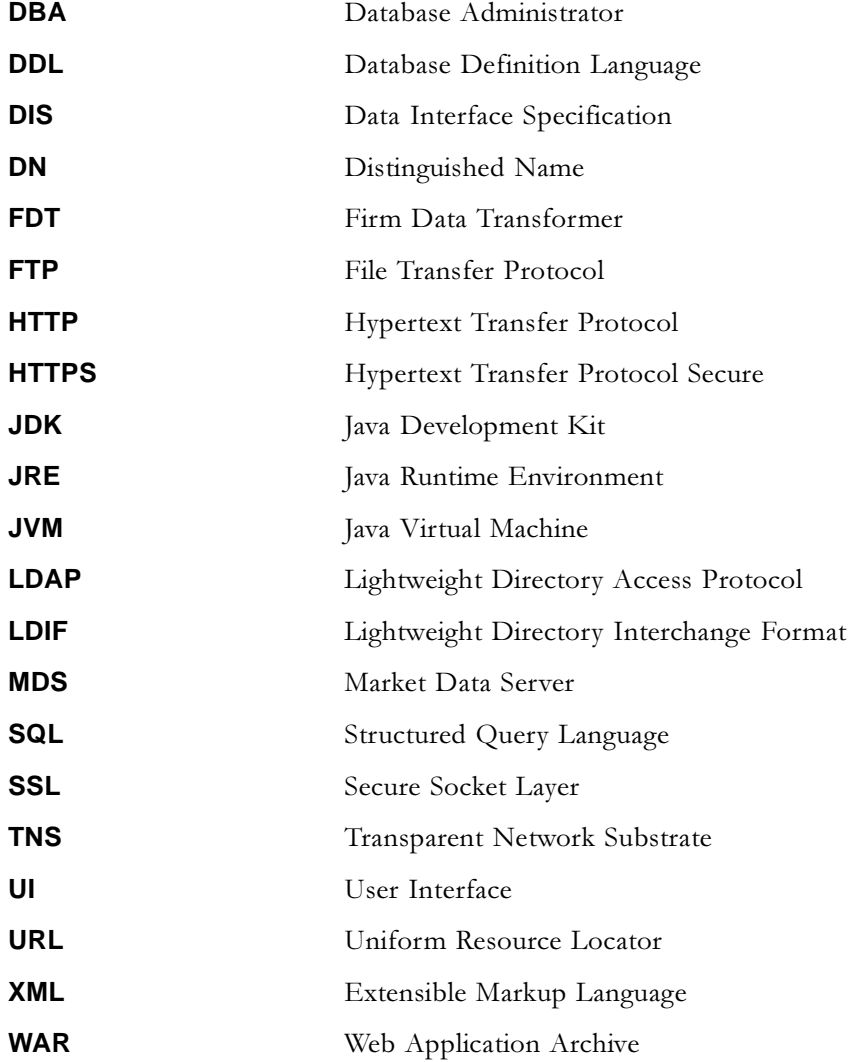

### **Appendix D[—List of Acronyms and Abbreviations](#page-86-0)**

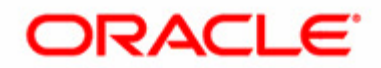